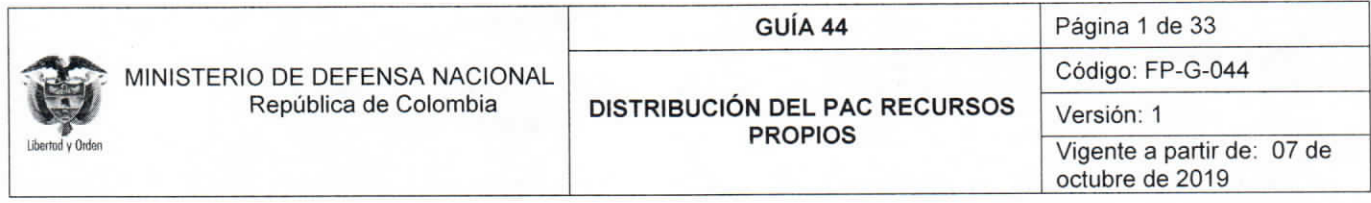

Objetivo: actualizar la guía financiera relacionada con la distribución del PAC de recursos propios en el Sistema Integrado de Información Financiera SIIF Nación, para que los usuarios cuenten con una herramienta de consulta permanente, que les permita conocer los aspectos a tener en cuenta en este procedimiento

Alcance: desde Crear Meta Pago Autorizada por el CONFIS hasta Reporte Saldos de PAC Detallado. Aplica para los Establecimientos Públicos y Unidades Ejecutoras del Ministerio de Defensa que manejen recursos propios.

Dependencias participantes: Dirección de Finanzas

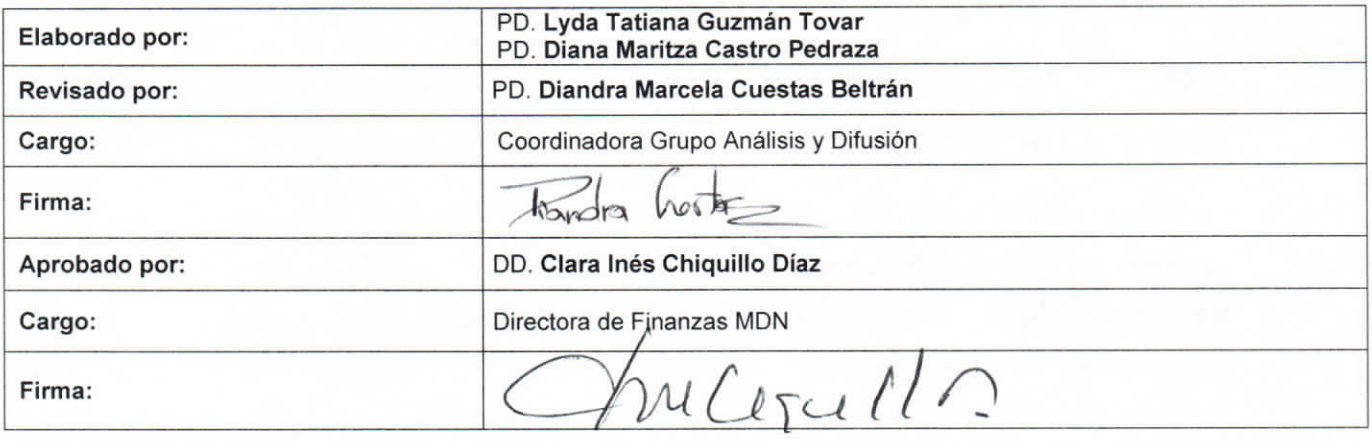

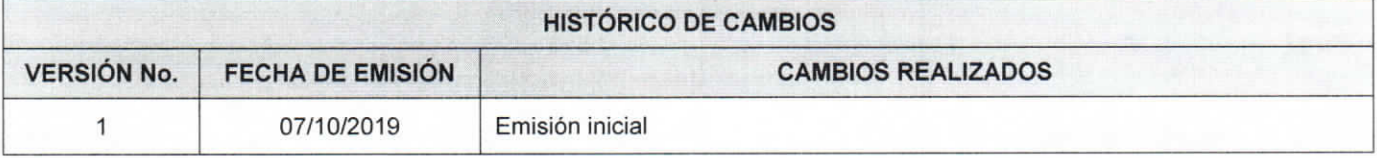

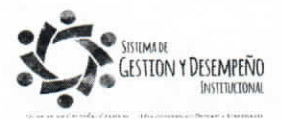

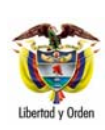

# **GUÍA 44** Página 2 de 33

#### **DISTRIBUCIÓN DEL PAC RECURSOS PROPIOS**

Código: FP-G-044

Versión: Vigente a partir de: 07 de octubre de 2019

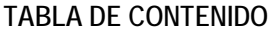

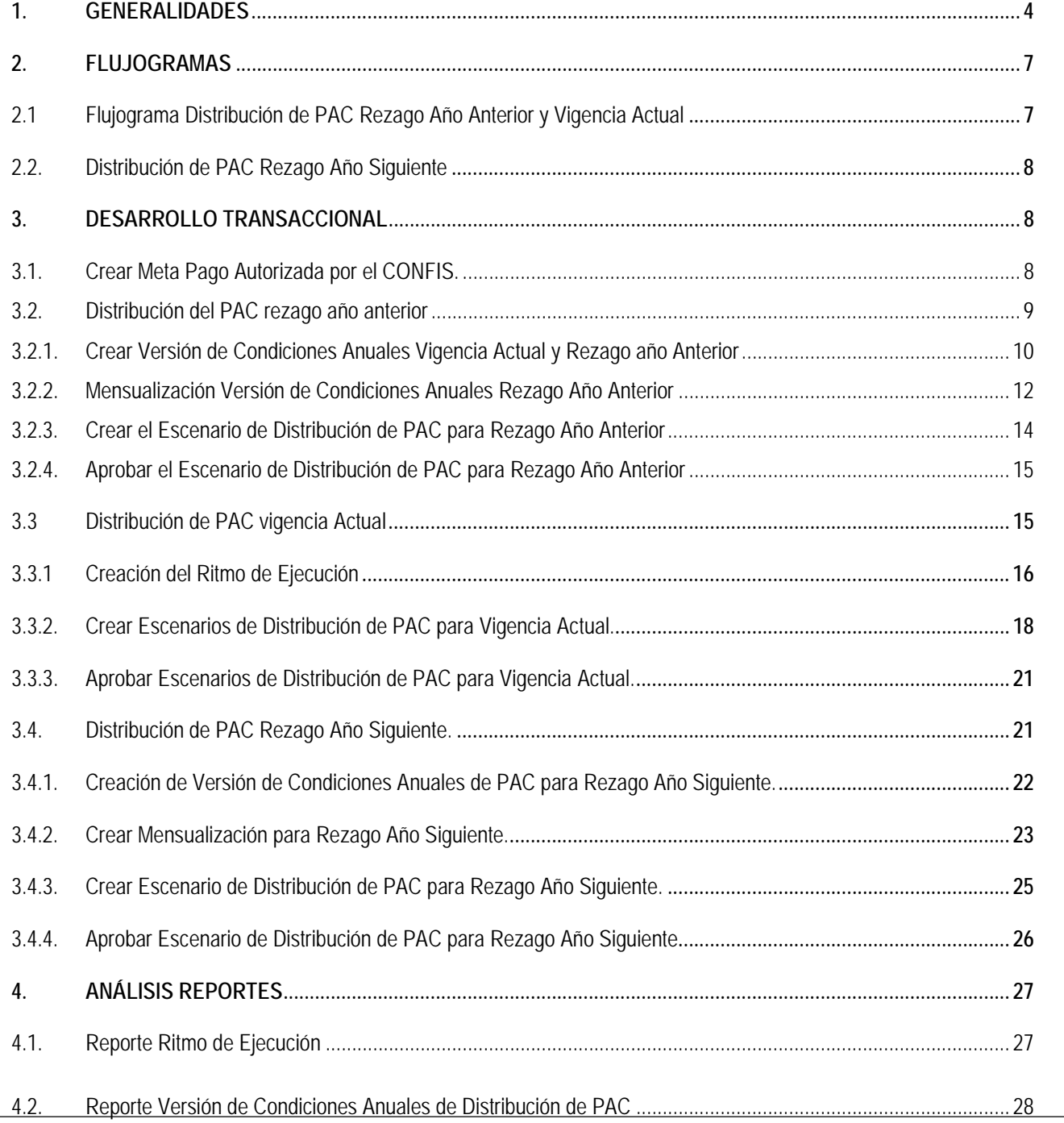

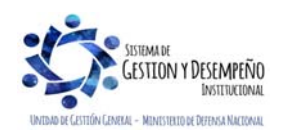

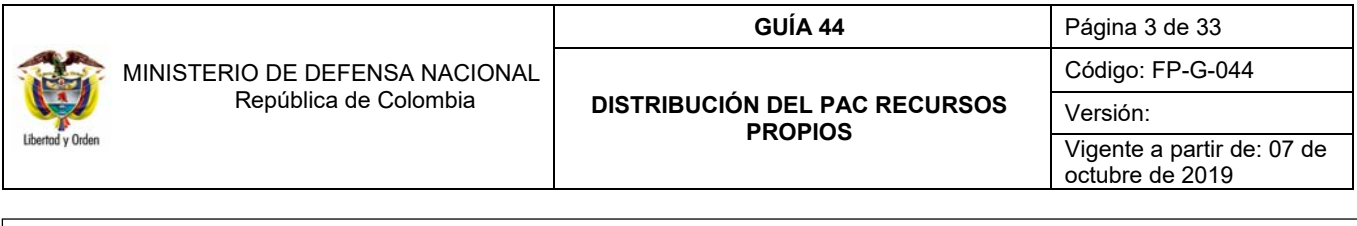

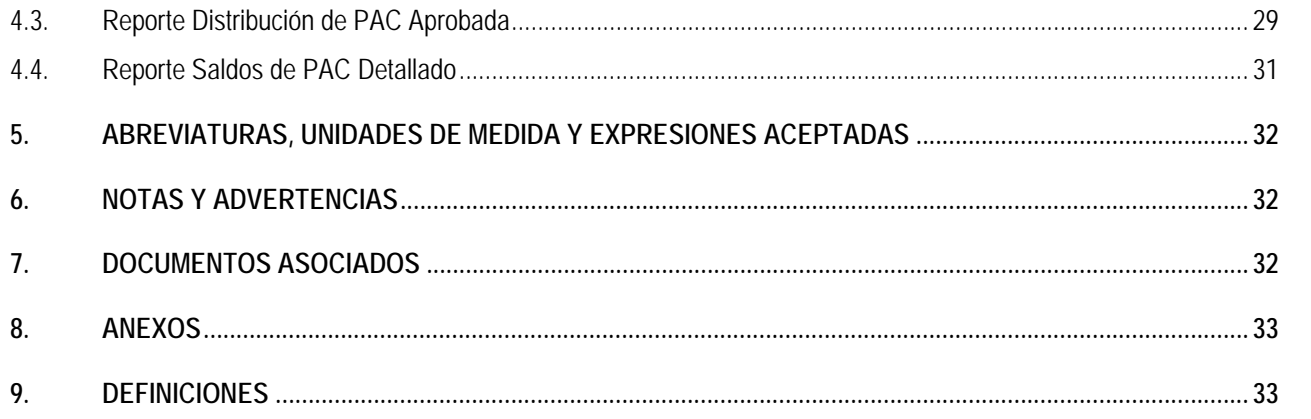

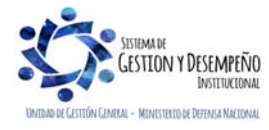

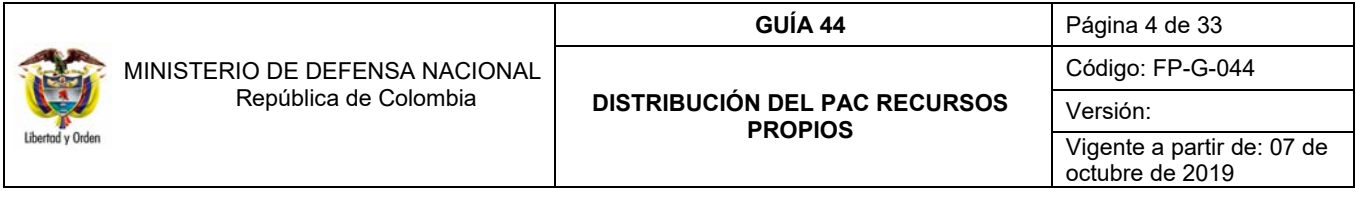

## **1. GENERALIDADES**

El Programa Anual Mensualizado de Caja (PAC), define el monto máximo mensual de pagos para el Presupuesto General la Nación con el fin de cancelar las obligaciones exigibles de pago. El monto global del PAC, junto con sus modificaciones, será aprobado por el Consejo Superior de Políticas Fiscal (CONFIS). Las modificaciones al PAC que no afecten los montos globales aprobados por el CONFIS, podrán ser aprobadas por la Dirección General de Crédito Público y del Tesoro Nacional (DGCPTN) con sujeción a la disponibilidad de recursos.

En caso de los Establecimientos Públicos con recursos propios, corresponderá a las Juntas o Consejos Directivos o quien haga sus veces, aprobar el PAC y sus modificaciones, con base en las metas globales de pago aprobadas por el CONFIS, o por el representante legal en caso de no existir aquellas. Esta facultad se podrá delegar en el representante legal de cada entidad1. En consecuencia, los pagos que se registren en el Sistema Integrado de Información Financiera SIIF Nación, se harán teniendo en cuenta el PAC y se sujetarán a los montos aprobados en él.

Cada año, el CONFIS, le informa a cada entidad cual será el tope o Meta Anual de Pago con la que contará para atender sus gastos. Esta meta incluye la sumatoria de las apropiaciones aprobadas para la vigencia actual más el pago del rezago presupuestal de la vigencia anterior (reservas presupuestales y cuentas por pagar).

En la Meta de Pago definida por el CONFIS, se puede presentar que una entidad este restringida, en esos casos, el CONFIS garantiza como mínimo el pago del rezago presupuestal de la vigencia anterior. Para las Entidades que tengan la Meta Sin Seguimiento Financiero, pueden distribuir y asignar el 100% de la apropiación. Para este último caso si la entidad no requiere asignar la totalidad de los recursos, puede reservar parte de la meta como se presenta en el siguiente ejemplo:

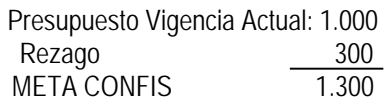

De los valores anteriores, la entidad puede decir que del presupuesto de la Vigencia Actual requiere dejar un remanente de 200, lo cual quedará en rezago año siguiente, quedando la Información de la siguiente manera:

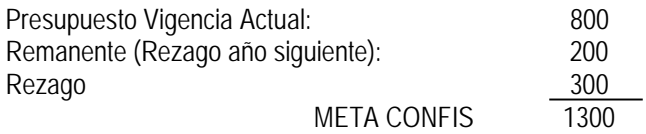

La distribución anual y mensualizada del PAC, la realiza el administrador del nivel de agrupación PAC, que para el caso de recursos Nación es la DGCPTN y para las entidades que manejan recursos propios, le corresponde a la Tesorería Central. Para poder realizar la distribución adecuada del PAC, se requiere contar con la siguiente información:

- $\checkmark$  Meta global de pago establecida por el CONFIS.
- $\checkmark$  Acuerdo o Resolución de las Juntas o Consejos Directivos con la aprobación del PAC
- Decreto de Liquidación del Presupuesto General de la Nación.
- $\checkmark$  Una planeación del gasto de acuerdo con el concepto presupuestal.
- $\checkmark$  Tener los documentos soportes para garantizar el pago del rezago presupuestal.

 $\overline{a}$ Artículo 26 Decreto 4730 de 2005, "Por el cual se reglamentan normas orgánicas del presupuesto."

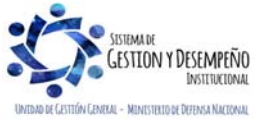

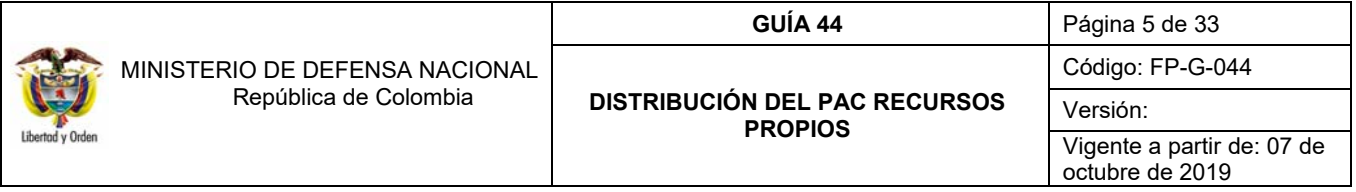

Es importante resaltar que el PAC debe corresponder al 100% de la apropiación total (apropiación disponible más apropiación bloqueada), es decir, el PAC Distribuido debe corresponder al 100% de la apropiación. Al momento de realizar la asignación del PAC, sólo se puede asignar la apropiación disponible y la apropiación bloqueada queda en el PAC Reservado Específico Bloqueado.

*NOTA 1: la distribución de PAC se realiza una sola vez durante la vigencia fiscal tanto para el rezago año anterior, como para la vigencia actual y rezago año siguiente. Se pueden crear varias versiones, pero sólo se deja una versión aprobada.* 

*NOTA 2: primero se debe hacer la distribución de rezago año anterior, después la de vigencia actual y finalmente el rezago año siguiente. De realizar la distribución de PAC rezago año siguiente sin haber realizado la distribución de PAC vigencia actual, quedará en cero la vigencia actual y toda la apropiación quedará en rezago año siguiente.* 

*NOTA 3: se debe realizar la distribución de rezago año siguiente, aunque no se requiera dejar PAC en esta vigencia, caso en el cual se registra en ceros (0).* 

*NOTA 4: la distribución de PAC nunca puede tener valores negativos.* 

Para tener claridad del orden conceptual a continuación se define:

**Apropiación Presupuestal**: corresponde al monto máximo de gastos que mediante Ley ha sido autorizado a una Entidad para ser ejecutado o comprometido durante la vigencia fiscal respectiva y que servirá de base para elaborar el Programa Anual Mensualizado de Caja PAC.

**PAC Rezago Año Anterior:** corresponde al valor constituido en rezago presupuestal (reserva presupuestal y cuentas por pagar) con el presupuesto del año anterior y que fue constituido a través de compromisos y obligaciones en el Sistema SIIF Nación.

**PAC Rezago Año Siguiente:** vigencia PAC relacionada con gestión presupuestal asumida en el año en curso y que se estima pagar en el año siguiente.

**PAC Vigencia Actual**: vigencia PAC relacionada con gestión presupuestal asumida en el año en curso y que se estima pagar durante el mismo.

**El porcentaje de PAC distribuido:** es lo que puedo utilizar en la vigencia fiscal.

**El porcentaje de PAC asignado:** es lo que se verá en el PAC de vigencia actual para realizar la ejecución presupuestal, si se tienen subunidades, es el valor acumulado de lo que va a asignarles a todas sus subunidades.

**PAC Reservado General**: corresponde al PAC que tengo disponible pero no está asignado. (Diferencia entre el PAC distribuido menos el PAC asignado).

## **PAC Reservado Futuro:** n/a

**PAC Reservado Específico Bloqueado:** corresponde al PAC soportado en la apropiación bloqueada.

**Posiciones PAC:** existen las siguientes posiciones PAC para recursos propios, las cuales requieren del proceso de distribución (creación y mensualización de versión de condiciones anuales y crear y aprobar el escenario de distribución) por cada una de las posiciones de PAC:

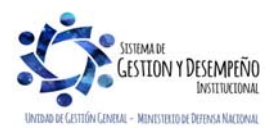

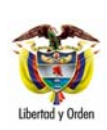

 MINISTERIO DE DEFENSA NACIONAL República de Colombia

# **DISTRIBUCIÓN DEL PAC RECURSOS PROPIOS**

**GUÍA 44** Página 6 de 33 Código: FP-G-044 Versión: Vigente a partir de: 07 de octubre de 2019

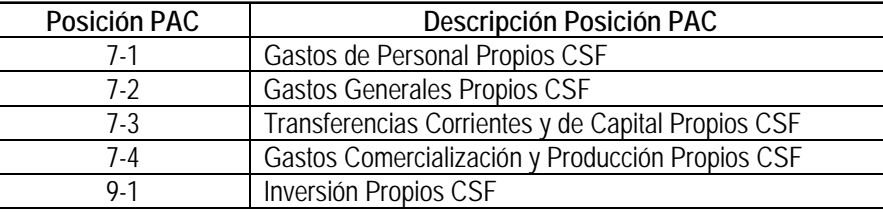

Cuando una Unidad Ejecutora tiene Subunidades, se debe realizar la distribución del Cupo PAC para cada una de ellas, siguiendo los pasos descritos en la Guía Financiera No. 33 "Distribución del Cupo PAC al inicio de vigencia".

*NOTA 5: Cuando la Dirección General de Presupuesto Público Nacional (DGPPN) realiza la aprobación de una modificación presupuestal que implique la adición de la Apropiación para recursos propios, los créditos se asignarán en la vigencia actual en las Unidades Ejecutoras que tengan aprobada la meta global de pagos por el 100%.* 

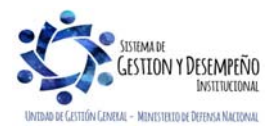

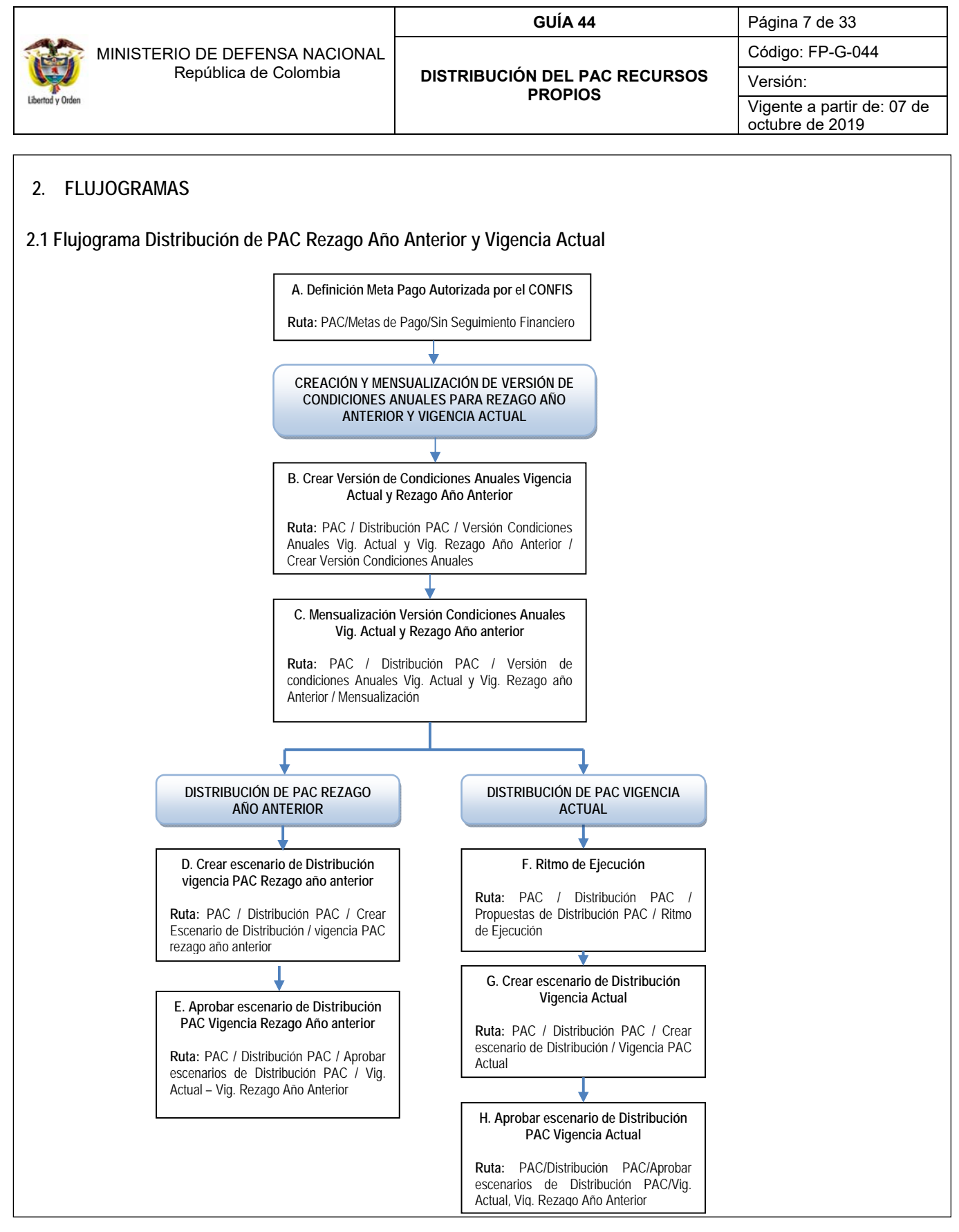

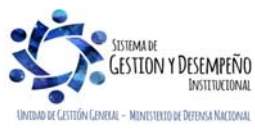

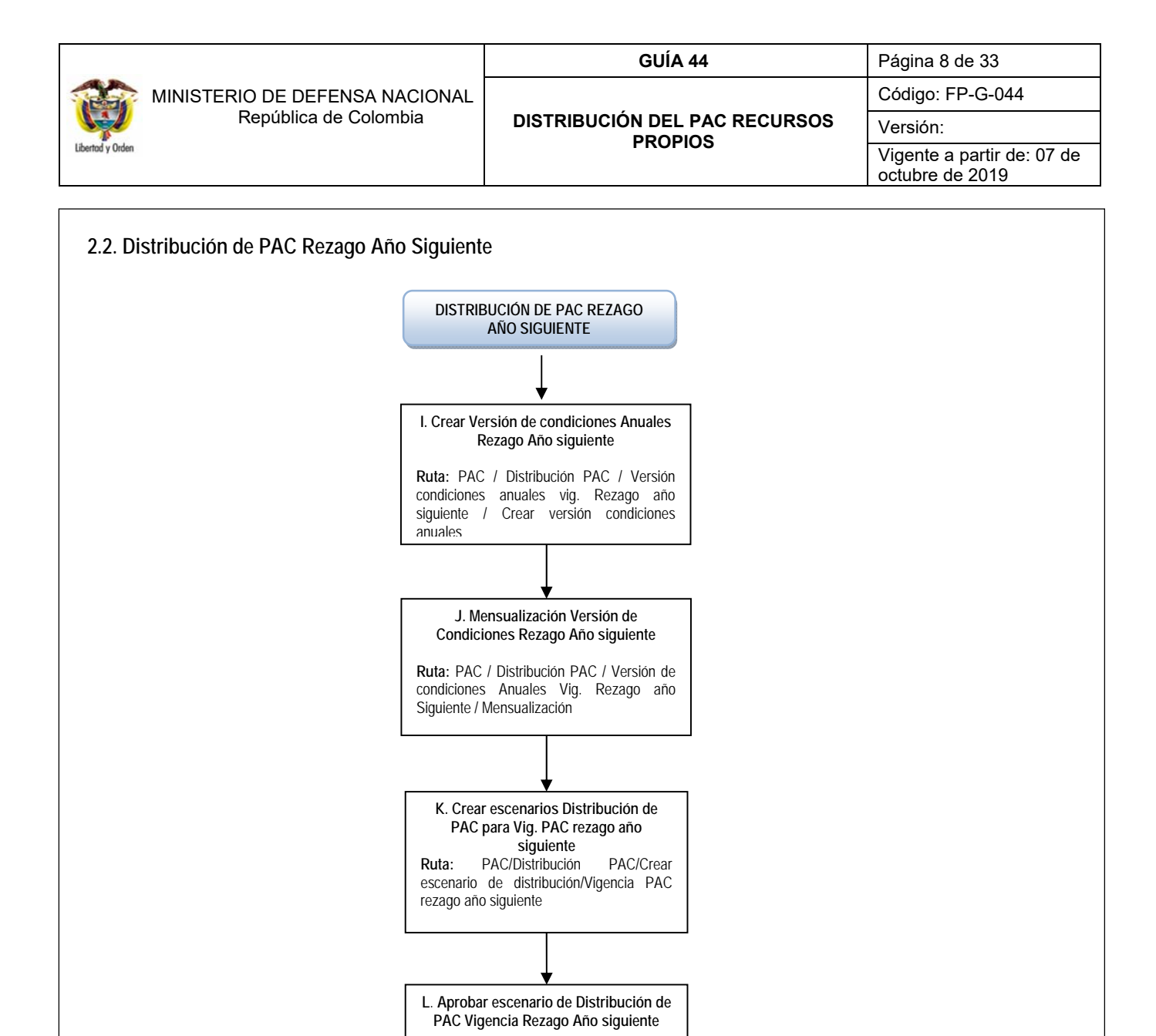

## **3. DESARROLLO TRANSACCIONAL**

#### **3.1. Crear Meta Pago Autorizada por el CONFIS.**

La meta de pago es un valor límite anual de pagos determinado por el CONFIS, el cual, puede corresponder al total de las apropiaciones del año actual más el rezago presupuestal o por un total que debe garantizar primero el pago del rezago y la diferencia para cubrir los gastos de la vigencia actual. Dentro del aplicativo SIIF Nación, la meta de pago se debe registrar para cada Posición de Catálogo PAC.

**Ruta:** PAC / Distribución PAC / Aprobar escenarios de Distribución PAC / Vigencia

Rezago Año siguiente

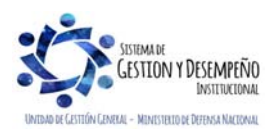

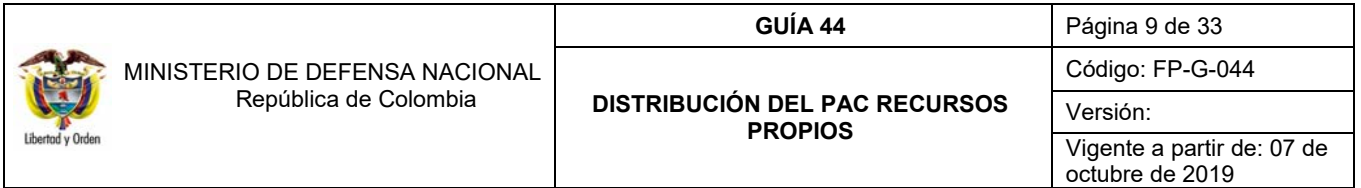

Si la entidad no tiene seguimiento financiero, el **Perfil** Gestión PAC registra la meta de pago ingresando por la **Ruta:** PAC/Metas de Pago/Sin Seguimiento Financiero.

Una vez se ingresa por la ruta indicada, se presiona el botón "Crear Metas de Pago", luego se selecciona el Año fiscal y se presiona el botón "Aceptar". Al ingresar, se define el porcentaje o el valor para meta de pago para cada una de las posiciones del Catálogo PAC.

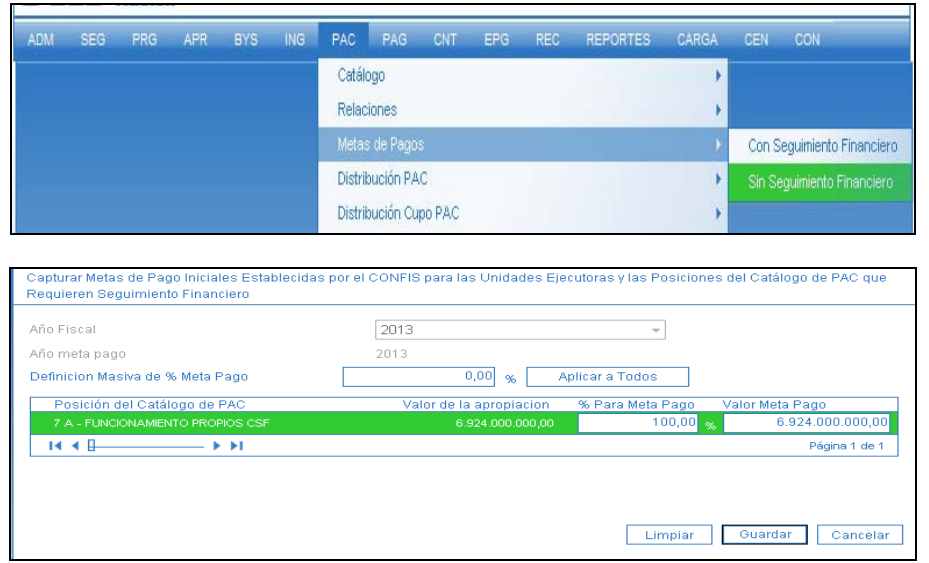

Al guardar, el sistema presenta un mensaje indicando que "Se guardó con éxito el valor de meta de pago para las posiciones del catálogo de PAC".

*NOTA 6: cuando no se tenga claridad del valor correspondiente al rezago presupuestal, este se puede revisar ingresando por la ruta indicada en el numeral 3.2.1, por esta transacción en la parte inferior se puede observar el valor correspondiente al rezago máximo potencial.*

#### **3.2. Distribución del PAC rezago año anterior**

El rezago del año anterior corresponde a la gestión del año inmediatamente anterior que no fue pagada, la cual está constituida por las "reservas presupuestales" que son los compromisos no obligados y las "cuentas por pagar" que son las obligaciones u órdenes de pago no pagadas. La consolidación de las reservas presupuestales y las cuentas por pagar es indispensable para definir los valores reales de rezago presupuestal para los pagos en la vigencia actual y los porcentajes de la meta global.

A continuación, se presentan los pasos a seguir para la distribución de PAC rezago año anterior.

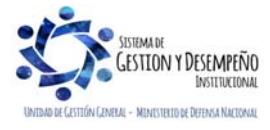

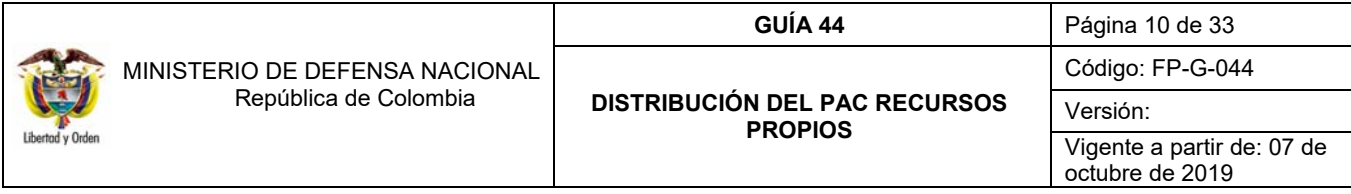

## **3.2.1. Crear Versión de Condiciones Anuales Vigencia Actual y Rezago año Anterior**

Una vez definida la Meta de Pago, para realizar la distribución de PAC en cada una de las Vigencias, se requiere en primera instancia la creación de versión de condiciones anuales. Para el caso de la vigencia año anterior y vigencia actual, se crea y se mensualiza una sola versión, puesto que la Meta de Pago que fija el CONFIS debe contener estos dos conceptos.

Para crear la versión, el **Perfil** Gestión PAC ingresa por la **Ruta**: PAC/Distribución PAC/Versión de Condiciones Anuales - Vig. Actual y Vig. Rezago Año Anterior/Crear Versión de Condiciones Anuales.

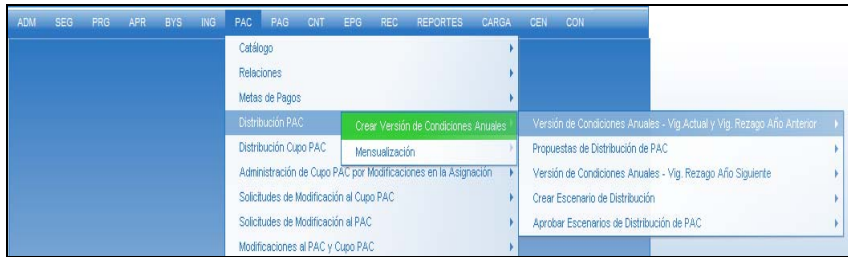

Una vez se ingresa por la ruta indicada, se presión el botón "Crear Versión".

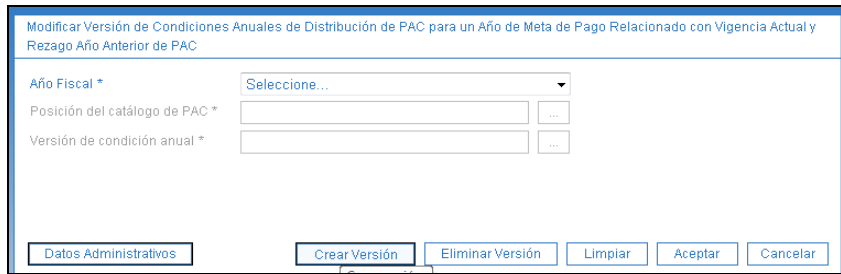

En la pantalla que se habilita, en el año fiscal se selecciona el año actual y tipo de propuesta Aprobación. La versión de simulación se utiliza para realizar pruebas antes de crear la versión que se requiere aprobar.

**Año Fiscal:** Seleccione el año en el cual se va a realizar la distribución del cupo PAC.

Posición del catálogo de PAC: Presionar el botón "Aceptar" para habilitar el buscador  $\Box$  y se selecciona la posición PAC a la cual se le creará la versión. Una vez seleccionada y vinculada se presiona el botón "Aceptar".

**Versión de condición anual:** Se selecciona el buscador y el sistema trae las versiones creadas en el sistema .

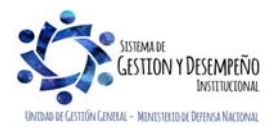

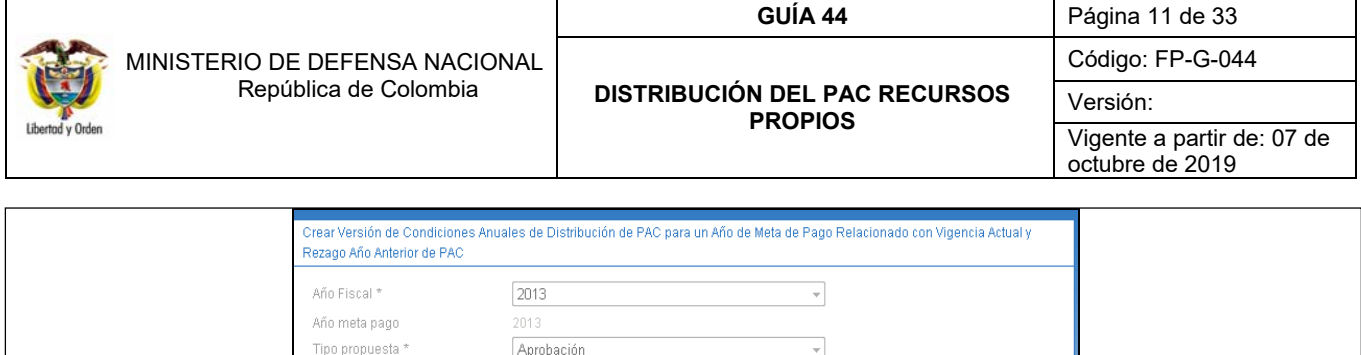

7 A - FUNCIONAMIENTO PROPIOS CSP

Posición del catálogo de PAC<sup>\*</sup>

Datos Administrativos

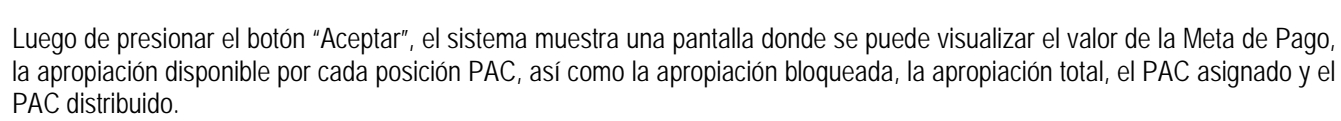

Limpian

Aceptar

Cancelar

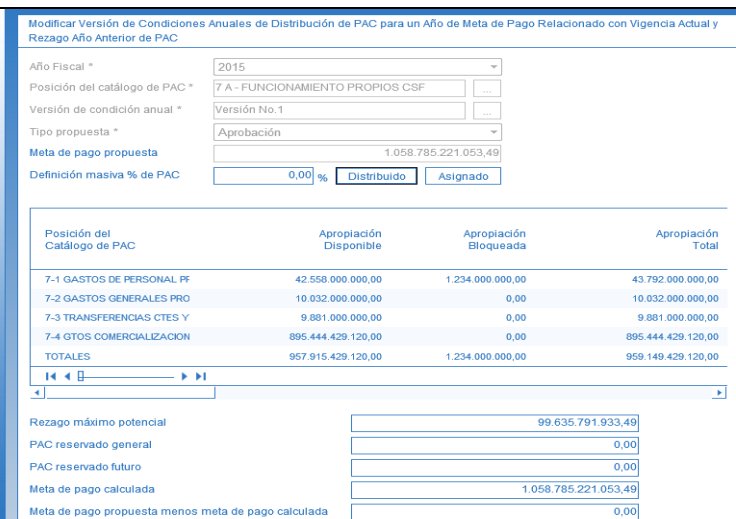

En la parte media de la pantalla, deslizando la barra hacia la derecha se visualizan unas casillas para ingresar los porcentajes correspondientes al PAC distribuido<sup>2</sup> y PAC asignado<sup>3</sup>. Si la entidad no tiene seguimiento financiero puede distribuir y asignar el 100% de la meta de pago, pero dependiendo de las necesidades de la entidad, se puede definir que se asignará un valor menor para dejar un remanente, caso en el cuál es necesario tener en cuenta lo siguiente:

- Se puede asignar y distribuir el 100% pero nunca el porcentaje de PAC asignado puede ser mayor al distribuido.
- $\checkmark$  Cuando no se distribuye el 100% de la apropiación, queda en rezago año siguiente.
- Cuando no se asigna el 100% del PAC distribuido, el PAC no asignado queda en el PAC reservado especifico.

Una vez ingresados los porcentajes, el sistema automáticamente muestra el cálculo del valor a distribuir, a asignar y el valor a reservar según la apropiación de la entidad.

Luego se presiona el botón "Guardar" y el sistema muestra un mensaje de éxito de creación de la versión.

<sup>&</sup>lt;sup>3</sup> El porcentaje de PAC asignado es lo que se verá en el PAC de vigencia actual para realizar la ejecución presupuestal, si se tienen subunidades, es el valor acumulado de lo que va a asignarles a todas sus subunidades.

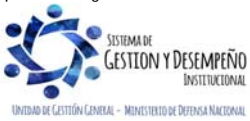

 $\overline{a}$ 

<sup>2</sup> El porcentaje de PAC distribuido es lo que puedo utilizar en la vigencia fiscal.

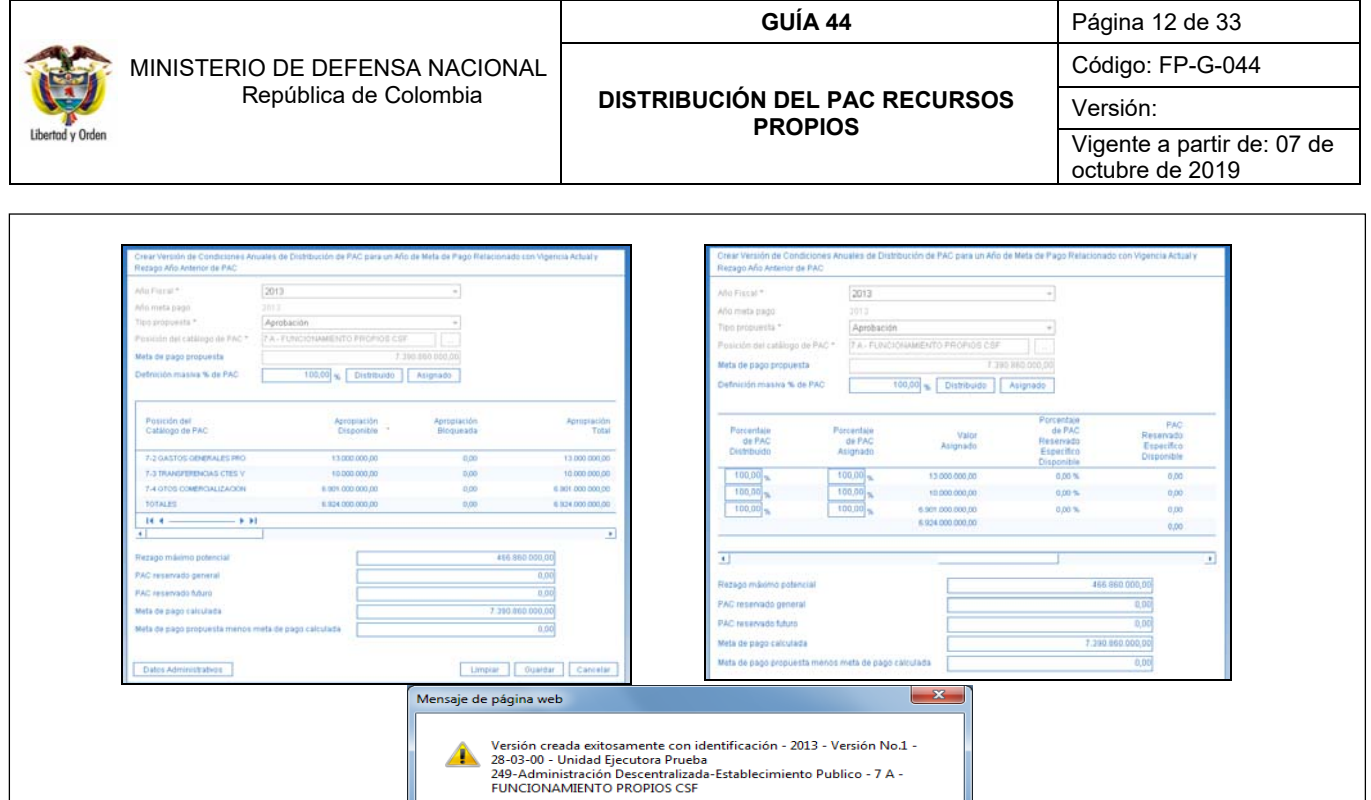

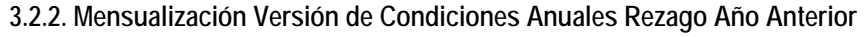

Una vez creada la versión de condiciones anuales, esta debe ser mensualizada, para lo cual el **Perfil** Gestión PAC debe ingresar por la **Ruta:** PAC/Distribución PAC/Versión de Condiciones Anuales Vigencia Actual y Vigencia Rezago Año Anterior/Mensualización.

Aceptar

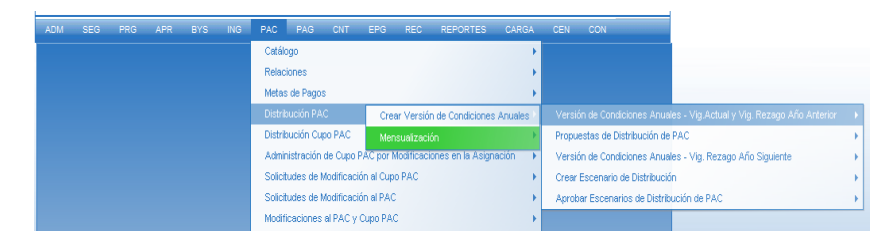

Una vez se ingresa por la ruta indicada, se presiona el botón "Crear Mensualización Condiciones".

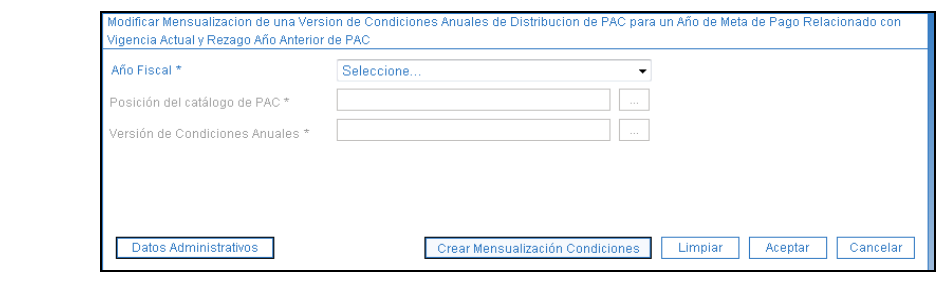

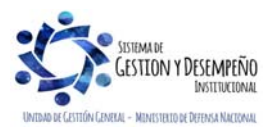

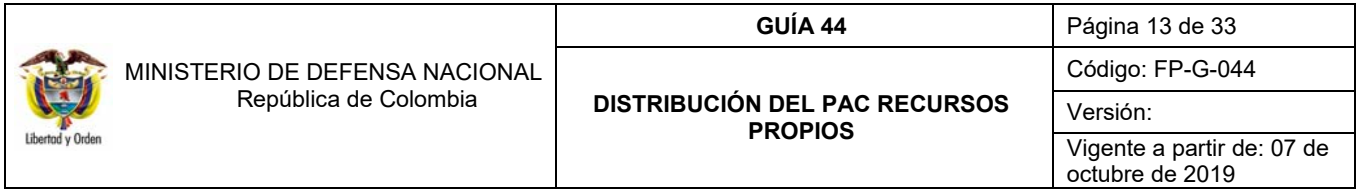

**Año Fiscal:** Seleccione el año en el cual se va a realizar la distribución del cupo PAC, se presiona el botón "Aceptar"

**Posición del catálogo de PAC**: Habilitar el buscador  $\Box$  y se selecciona la posición PAC a la cual se le creará la versión. Una vez seleccionada y vinculada se presiona el botón "Aceptar".

**Versión de condición anual:** Versión de Condiciones Anuales creadas en el paso anterior, luego presionar el botón "Aceptar".

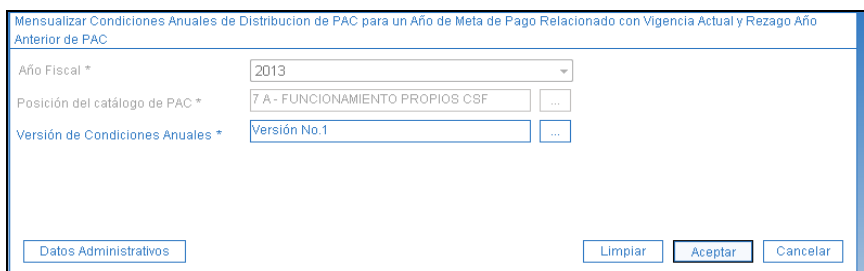

El sistema propone unos porcentajes a partir de los valores que se tengan para Rezago Máximo Potencial (Valor Rezago), y PAC Reservado General, información que viene de la versión de condiciones anuales que se creó. Se recomienda dejar el 100% en un mismo mes para no tener inconveniente al momento de realizar el traslado de documentos del rezago presupuestal.

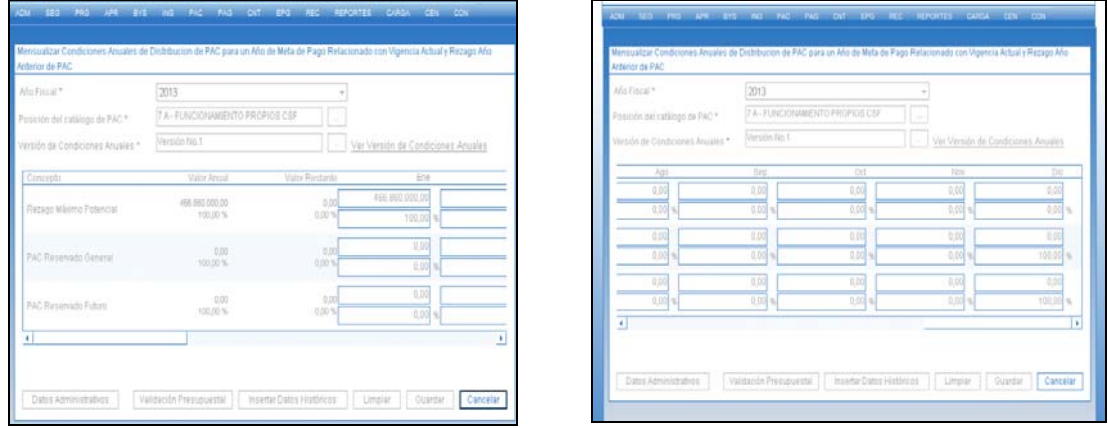

Se da clic en guardar y el sistema muestra que se creó correctamente la mensualización de la versión. La mensualización del rezago máximo potencial indica la programación mensual de los pagos de los documentos de Rezago, se debe tener en cuenta que, si los valores que se ingresan son menores a los que realmente se van a pagar, no se podrán hacer correctamente los traslados de documentos de rezago para pago en la vigencia actual.

*NOTA 7: Se recomienda dejar el total del rezago en un solo mes (en el mes en que se realice la distribución) para no tener inconvenientes al momento de realizar los traslados de documentos de rezago para el pago en la vigencia actual.* 

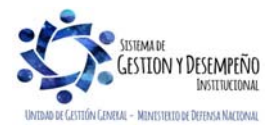

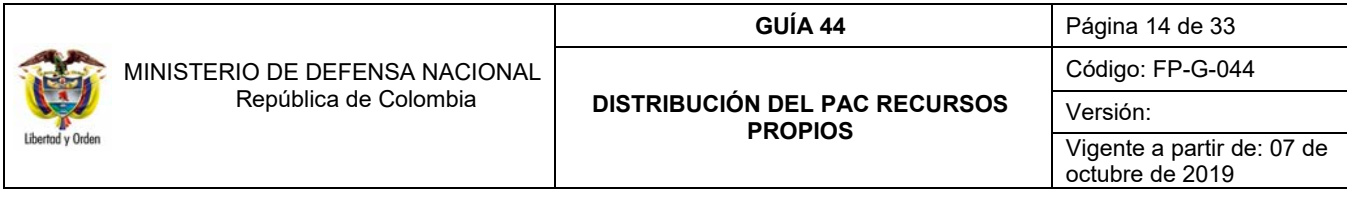

### **3.2.3. Crear el Escenario de Distribución de PAC para Rezago Año Anterior**

Una vez realizada la mensualización de la versión de condiciones anuales de distribución rezago máximo potencial, se debe crear el Escenario de Distribución para Rezago Año Anterior, para lo cual el **Perfil** Gestión PAC ingresará por la **Ruta:** PAC/Distribución PAC / Crear escenario de Distribución / Vigencia PAC Rezago Año Anterior.

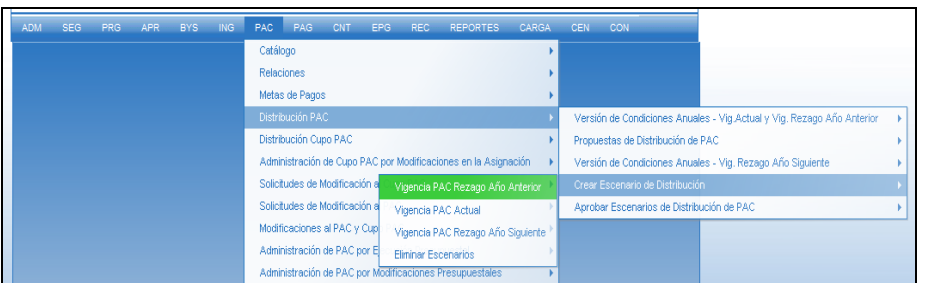

Una vez se ingresa por la ruta indicada, se selecciona el año fiscal correspondiente, se presiona el botón "Aceptar" para habilitar los otros campos, se selecciona la posición del catálogo PAC, la versión de condiciones anuales que fue mensualizada en el paso anterior. Se presiona el botón "Aceptar".

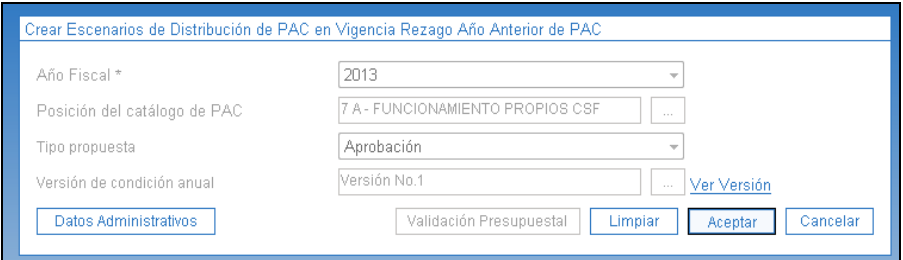

El sistema muestra automáticamente los valores que se van a distribuir, proponiendo los valores de acuerdo a la mensualización realizada, la cual no se puede modificar, por tal razón es importante que la mensualización se realice correctamente. Se da clic en el botón "Guardar" y el sistema muestra el mensaje de que se creó exitosamente el escenario de distribución.

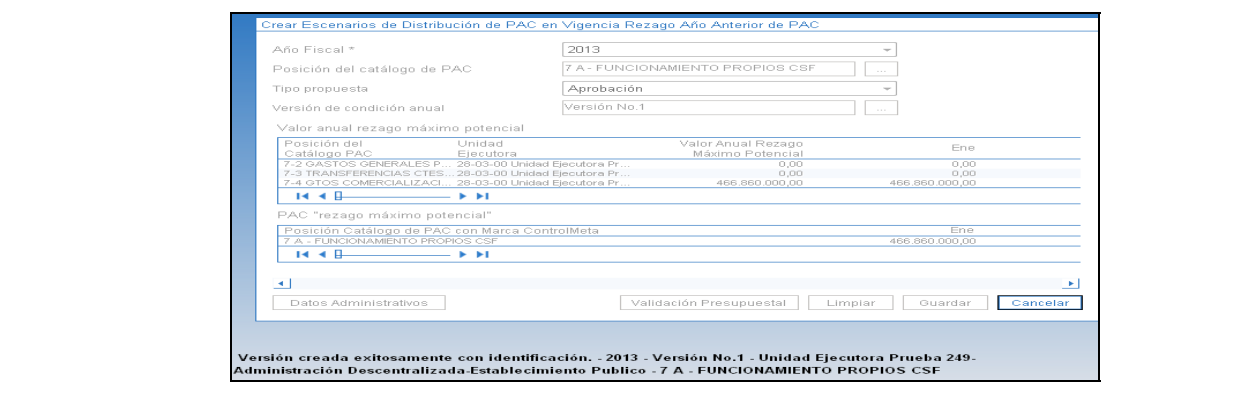

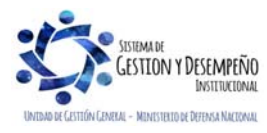

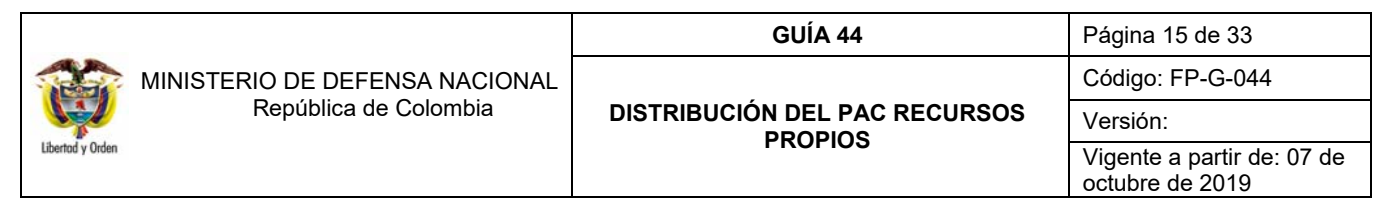

## **3.2.4. Aprobar el Escenario de Distribución de PAC para Rezago Año Anterior**

Una vez creado el escenario de distribución, el **Perfil** Gestión PAC debe aprobarlo ingresando por la **Ruta:** PAC / Distribución PAC / Aprobar Escenario de Distribución de PAC / Vigencia Actual y Vigencia Rezago Año Anterior.

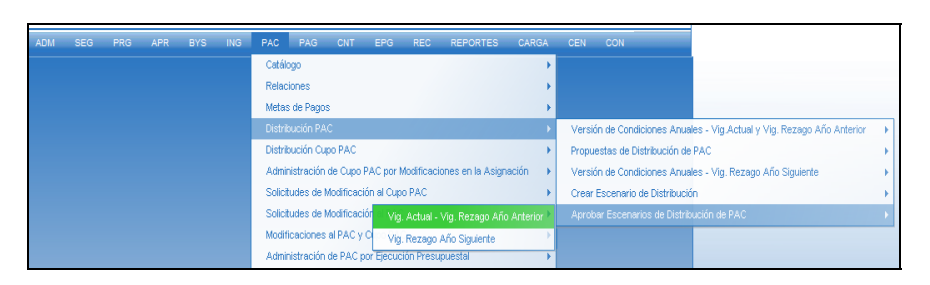

Ingresando por la ruta indicada, se selecciona el año fiscal correspondiente, se selecciona la Vigencia PAC "Rezago Año Anterior", se selecciona el escenario de distribución creado en el paso anterior y se da clic en el botón "Aprobar".

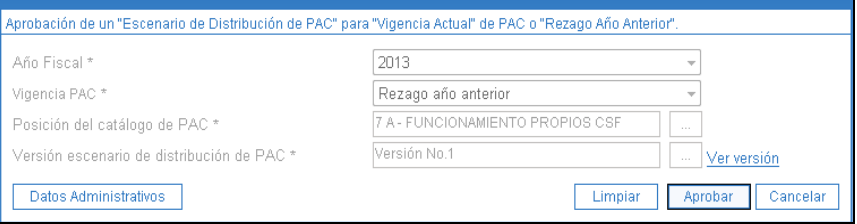

**Año Fiscal:** Seleccione el año en el cual se va a realizar la distribución del cupo PAC, se presiona el botón "Aceptar"

**Posición del catálogo de PAC**: Habilitar el buscador  $\Box$  y se selecciona la posición PAC a la cual se le creará la versión. Una vez seleccionada y vinculada se presiona el botón "Aceptar".

**Versión de condición anual:** Versión de Condiciones Anuales creadas en el paso anterior, luego presionar el botón "Aceptar". El sistema muestra un mensaje indicando que el escenario de distribución fue aprobado con éxito.

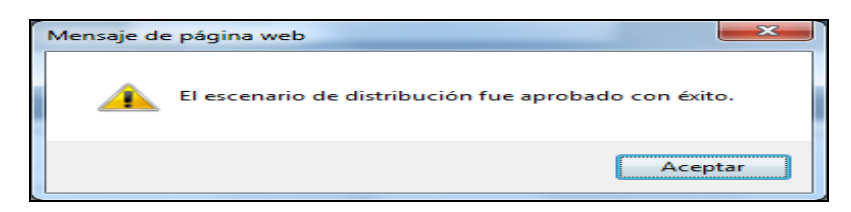

#### **3.3 Distribución de PAC vigencia Actual**

Como bien se indicó en el numeral 3.2.1, para el caso de la vigencia año anterior y vigencia actual, se crea una sola versión, puesto que la Meta de Pago que fija el CONFIS debe contener estos dos conceptos. Para efectuar la mensualización del PAC en la vigencia actual, se realiza por medio del ritmo de ejecución, en donde se determinará el flujo de pagos a realizar en cada mes, luego se crea y aprueba el escenario de distribución como se realizó en la distribución del PAC rezago año anterior.

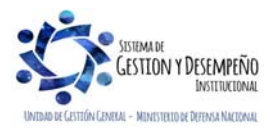

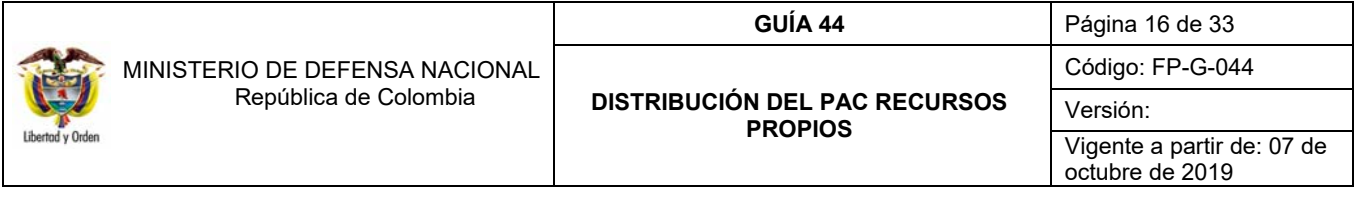

A continuación, se presenta el paso a paso para realizar la distribución del PAC Vigencia Actual.

## **3.3.1 Creación del Ritmo de Ejecución**

La creación del ritmo de ejecución refleja el flujo de pagos que se hacen en la entidad durante la vigencia fiscal, se define para cada posición PAC en la que se gestiona, es decir en la que se hacen las obligaciones.

Hay entidades que tienen recursos propios con o sin seguimiento financiero (según el CONFIS). Cuando una entidad no tiene seguimiento financiero, el CONFIS le indica que su meta corresponde al 100% de su presupuesto aprobado más el rezago presupuestal, de modo que puede cubrir el 100% de sus pagos. En este caso, se puede colocar el 100% en un mes específico, puesto que al ser recursos propios no hay seguimiento mensual del manejo del PAC y mes a mes se corren los saldos.

Si una entidad tiene seguimiento financiero, el CONFIS le indica que su meta corresponde al 100% de su presupuesto aprobado y debe garantizar de ese valor el pago del 100% del rezago presupuestal, es decir, la meta de pago para la vigencia actual no es igual al 100% de la apropiación. De este modo, primero garantiza el PAC para cubrir el rezago año anterior y con el valor restante cubre la vigencia actual.

El ritmo de ejecución debe hacerse por cada posición desagregada de PAC, porque para este caso deben definir su distribución por Objeto de Gasto.

Para definir el ritmo de ejecución, el **Perfil** Gestión PAC debe ingresar por la **Ruta**: PAC/ Distribución PAC/ Propuestas de Distribución PAC/ Ritmo de Ejecución.

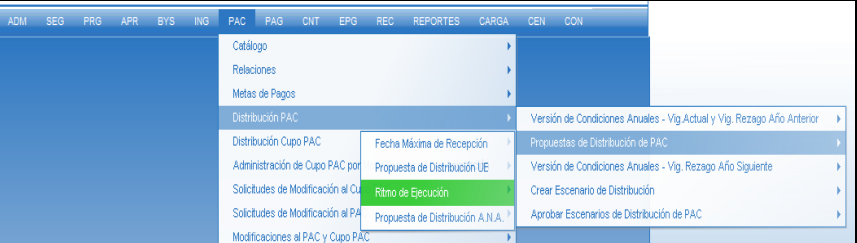

Una vez se ingresa por la ruta indicada, se presiona el botón "Crear Ritmo".

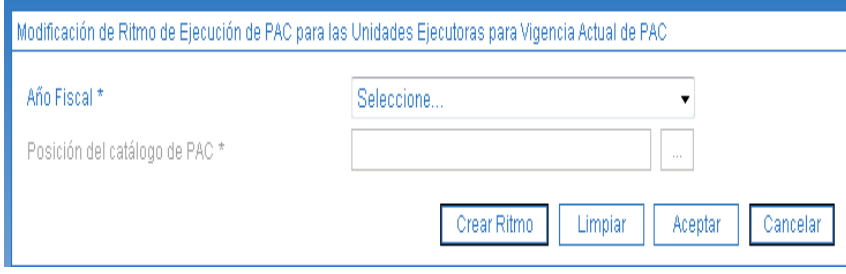

**Año Fiscal:** Selecciona el año fiscal correspondiente a la vigencia en la cual se está realizando la transacción, se presiona el botón "Aceptar" para habilitar el buscador.

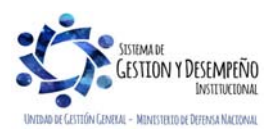

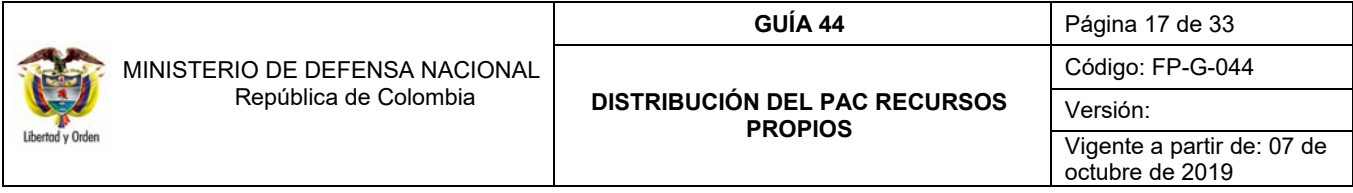

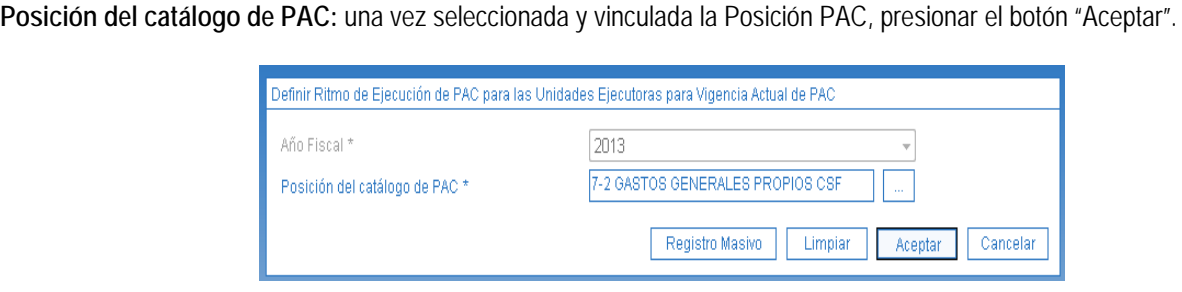

El sistema presenta 3 pestañas de las cuales sólo es obligatorio registrar el ritmo general (el de la primera pestaña).

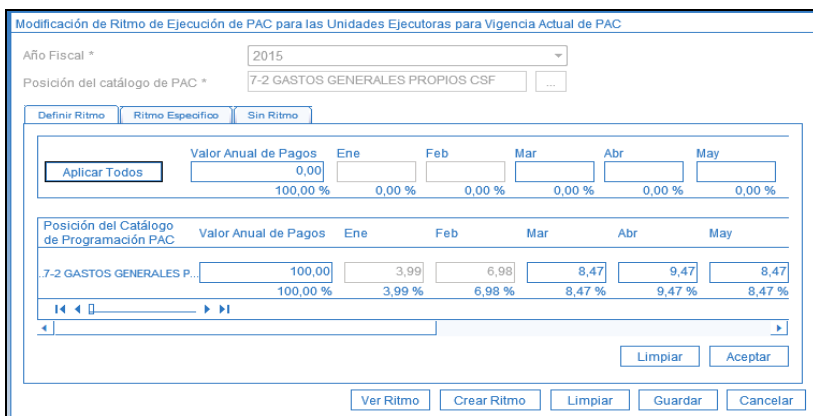

**Pestaña Definir Ritmo**: Es para establecer el ritmo general, es decir el que aplica para todas las Unidades Ejecutoras que tengan valores en esas posiciones PAC.

**Pestaña Ritmo Específico**: Se usa cuando se requiere dar otro ritmo de ejecución a una o más Unidades Ejecutoras dentro de la posición PAC, éste prima sobre el ritmo general.

**Pestaña Sin Ritmo:** Es para registrar a una o más Unidades Ejecutoras un valor fuera de ritmo, es decir que ese valor hay que pagarlo en ese mes, sin importar el PAC que les autorizaron.

Estas tres pestañas las usa la DGCPTN, pero para recursos propios aplica solo la primera.

Una vez definidos los valores, los porcentajes se calculan de acuerdo con lo registrado por el usuario. Se presiona el botón "Aceptar", y el sistema presenta el mensaje "Ritmo general creado con éxito", luego se presiona el botón "Guardar" y el sistema presenta el mensaje "Ritmo (s) guardados con éxito".

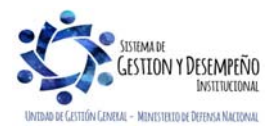

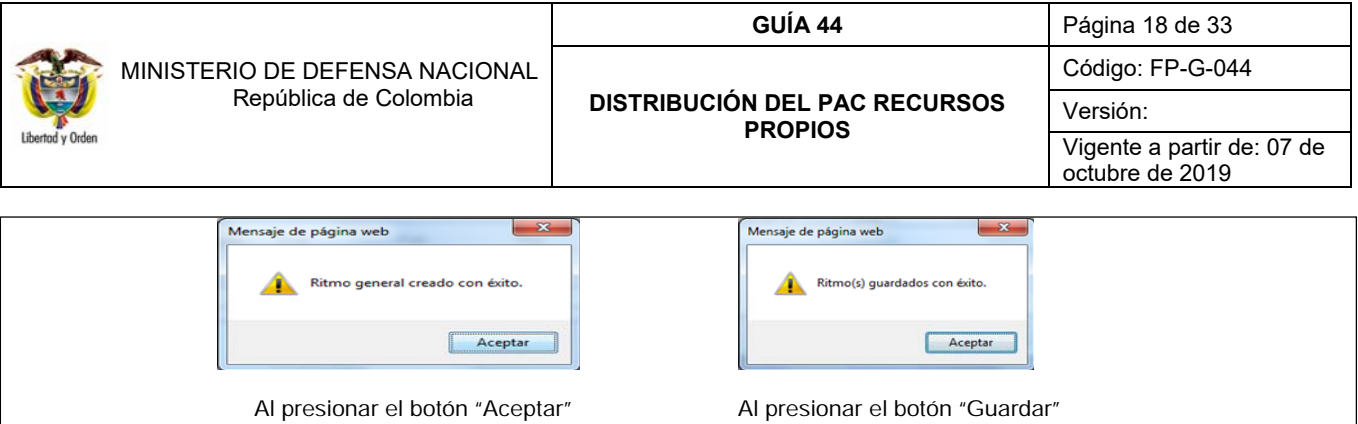

Este proceso debe realizarse para cada una de las posiciones del catálogo de PAC.

*NOTA 8: Si se da clic solamente en el botón Aceptar y no en el botón Guardar, el sistema no guarda la información del ritmo de ejecución registrado.* 

## **3.3.2. Crear Escenarios de Distribución de PAC para Vigencia Actual.**

Una vez definido el ritmo de ejecución para todas las posiciones del catálogo de PAC, el **Perfil** Gestión PAC debe crear el escenario de distribución de vigencia actual ingresando por la **Ruta**: PAC/ Distribución PAC / Crear Escenario de Distribución/ Vigencia PAC Actual.

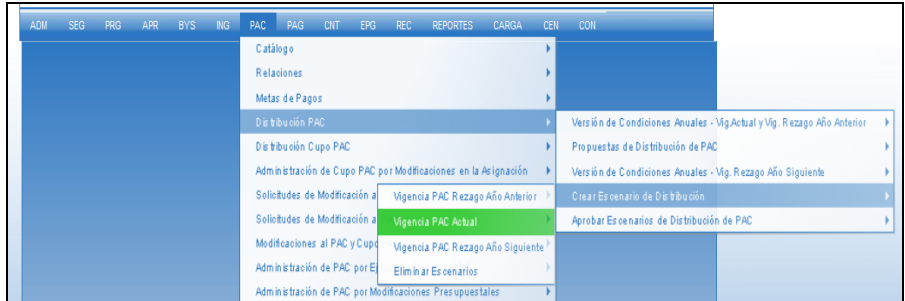

Al seleccionar la propuesta de distribución "Unidad Ejecutora", el sistema automáticamente toma los porcentajes del ritmo de ejecución establecido en el paso anterior y presenta los valores mensualizados de acuerdo a los cálculos de los valores asignados por cada uno de los meses.

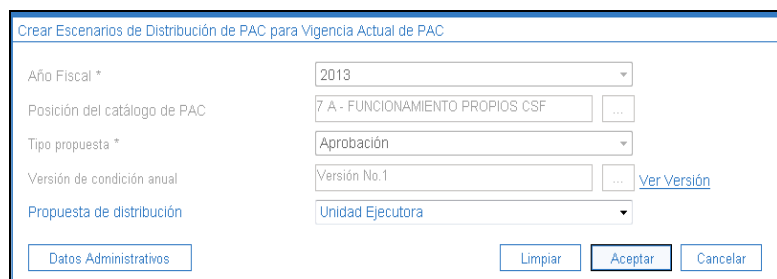

**Año Fiscal:** Selecciona el año fiscal correspondiente a la vigencia en la cual se está realizando la transacción, se presiona el botón "Aceptar" para habilitar el buscador.

**Posición del catálogo de PAC:** se selecciona la posición del catálogo PAC, presionar el botón "Aceptar

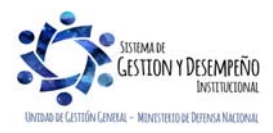

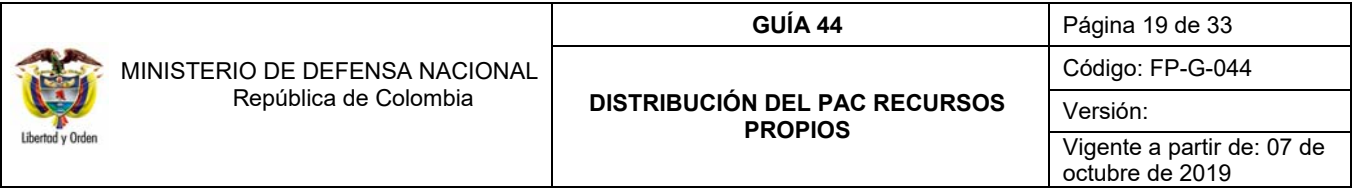

**Tipo Propuesta:** el tipo de propuesta "Aprobación", se busca y se selecciona la versión de condición anual generada en el punto 3.2.1

**Propuesta de distribución:** seleccionar "Unidad Ejecutora", y se presiona el botón "Aceptar".

Una vez el sistema vincule la versión, se presiona el botón "Aceptar".

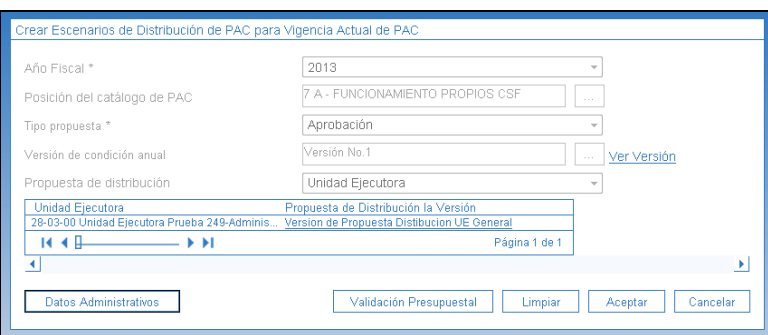

El sistema presenta la siguiente información:

- **Porcentaje de participación mensual de la propuesta de distribución de PAC**: corresponde a los valores definidos en el Ritmo de ejecución.
- **PAC asignado**: corresponde al valor que se asigna y queda disponible para la generación de las obligaciones presupuestales.
- **PAC Reservado Específico Disponible**: corresponde a la diferencia entre el PAC distribuido y el PAC asignado en la versión de condiciones anuales.
- **PAC Reservado Específico Bloqueado**: corresponde a la apropiación Bloqueada desde presupuesto.
- **Concepto:** presenta los conceptos de PAC Rezago Máximo Potencial, PAC Reservado General, y los valores que fueron calculados en la mensualización de la versión de condiciones anuales de distribución.
- **Meta Pago Mensual:** valor máximo a pagar mensualmente de acuerdo al Ritmo de Ejecución.

Se presiona el botón "Guardar" y el sistema muestra un mensaje indicando que se creó el escenario correctamente.

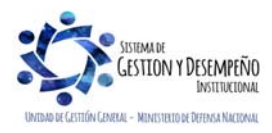

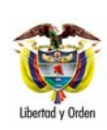

#### MINISTERIO DE DEFENSA NACIONAL República de Colombia

#### **GUÍA 44** Página 20 de 33

#### **DISTRIBUCIÓN DEL PAC RECURSOS PROPIOS**

Código: FP-G-044

Versión:

Vigente a partir de: 07 de octubre de 2019

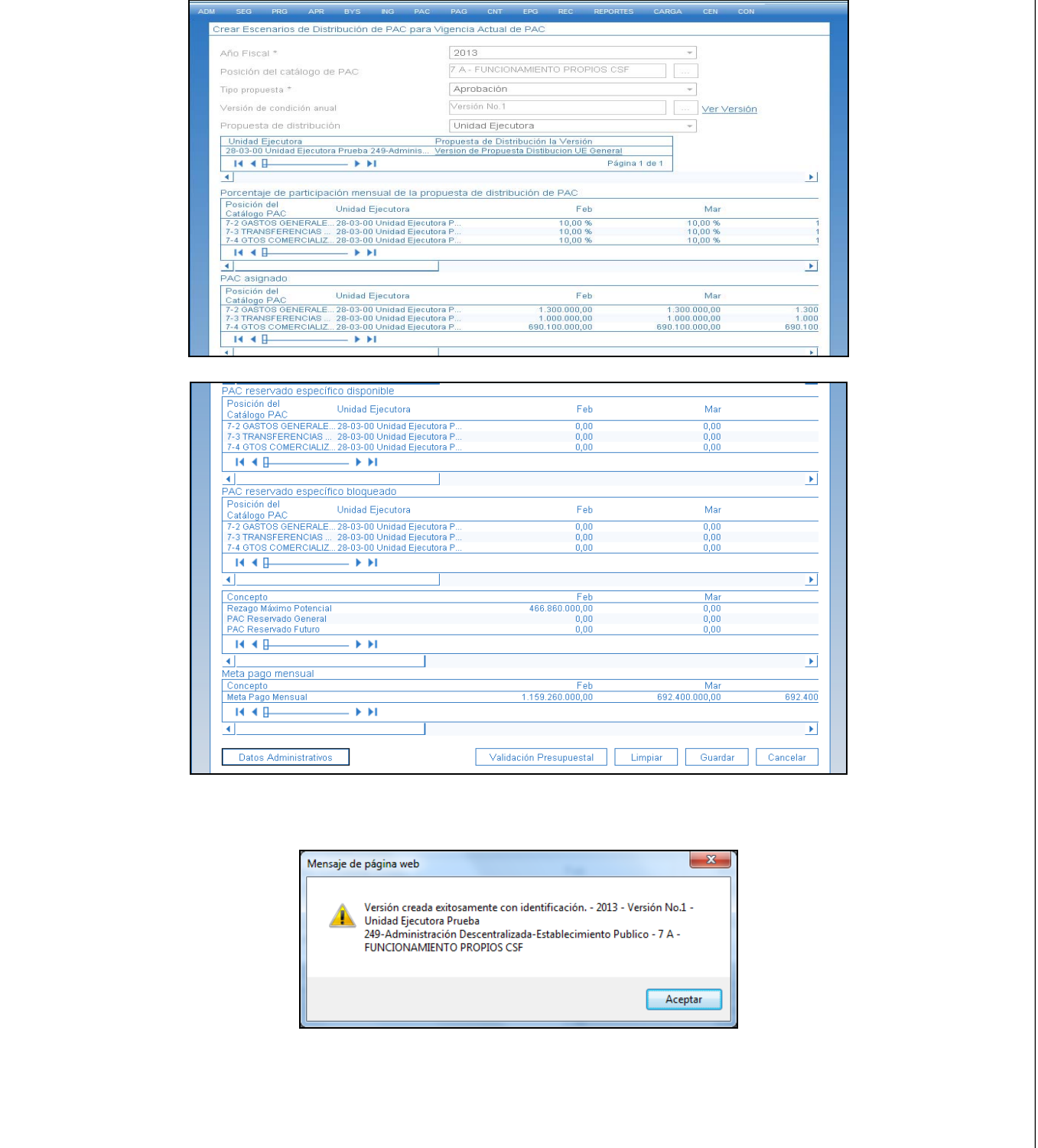

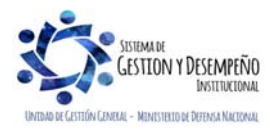

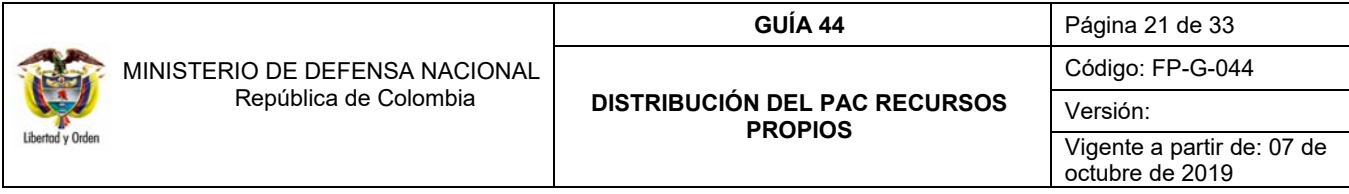

## **3.3.3. Aprobar Escenarios de Distribución de PAC para Vigencia Actual.**

Luego de haber creado el escenario de Distribución de PAC para la vigencia actual, el **Perfil** Gestión PAC debe aprobarlo ingresando por la **Ruta:** PAC/ Distribución PAC/ Aprobar Escenarios de Distribución PAC/ Vigencia Actual – Vigencia Rezago Año Anterior.

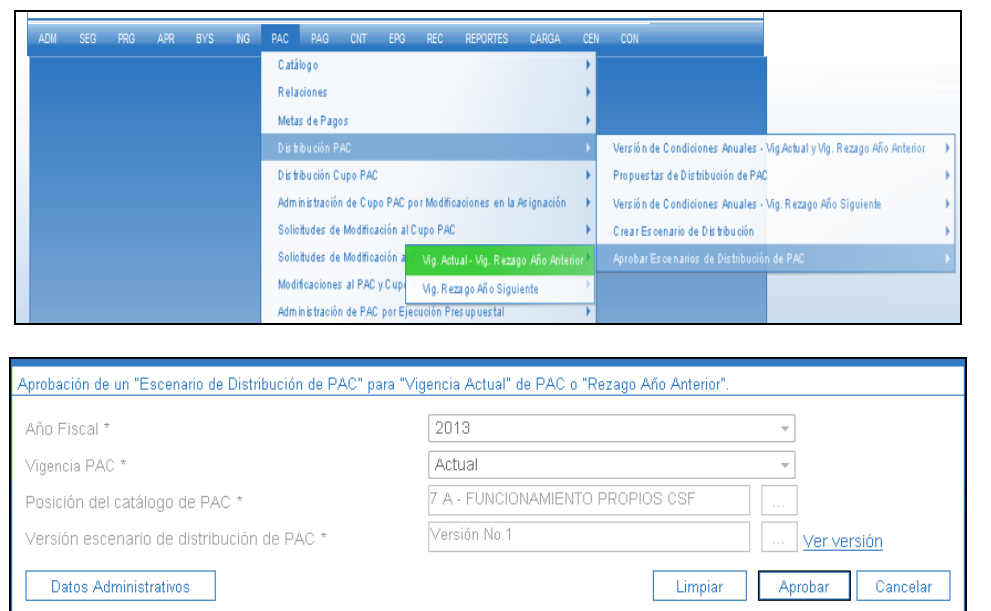

**Año Fiscal:** Selecciona el año fiscal correspondiente a la vigencia en la cual se está realizando la transacción, se presiona el botón "Aceptar" para habilitar el buscador.

**Posición del catálogo de PAC:** se selecciona la posición del catálogo PAC, presionar el botón "Aceptar

**Versión escenario de distribución de PAC:** se selecciona el escenario de distribución creado en el paso anterior.

Luego se presiona el botón "Aprobar" y el sistema presenta un mensaje indicando que "El escenario de distribución fue aprobado con éxito".

*NOTA 9: Una vez aprobado no se puede modificar o anular el escenario.* 

## **3.4. Distribución de PAC Rezago Año Siguiente.**

El rezago año siguiente hace referencia a los valores de PAC que no se van a ejecutar en la vigencia actual.

Es importante resaltar que, aunque no se requiere dejar PAC en rezago año siguiente, se deben realizar los siguientes pasos dejando los valores en ceros.

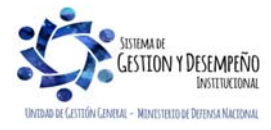

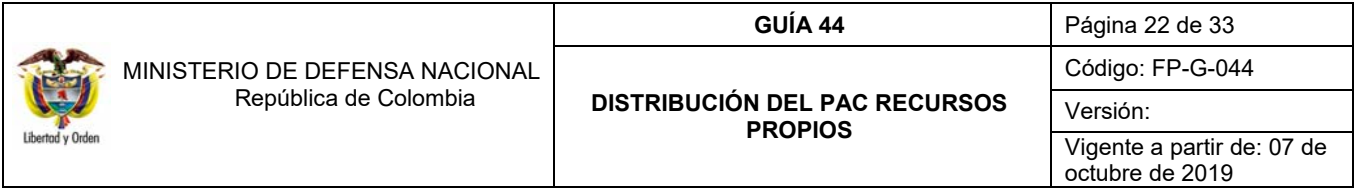

*NOTA 10: Para crear la versión de condiciones anuales de distribución de Rezago Año Siguiente, se requiere haber aprobado en primera instancia el escenario de vigencia actual, pues de no ser así, la vigencia actual quedará con valor cero (0) y la vigencia rezago siguiente con el valor total del PAC.* 

### **3.4.1. Creación de Versión de Condiciones Anuales de PAC para Rezago Año Siguiente.**

Al igual que en las versiones de rezago año anterior y actual, se crea una versión de condiciones anuales, para lo cual el **Perfil** Gestión PAC ingresa por la **Ruta:** PAC/ Distribución PAC / Versión Condiciones Anuales. Vigencia rezago Año Siguiente / Crear Versión de Condiciones Anuales.

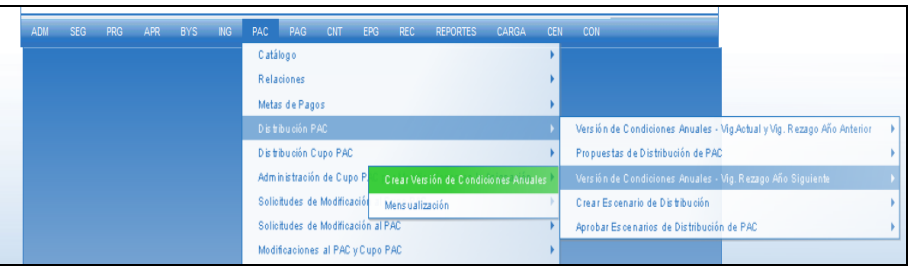

Una vez se ingresa por la ruta indicada, se presiona el botón "Crear Versión".

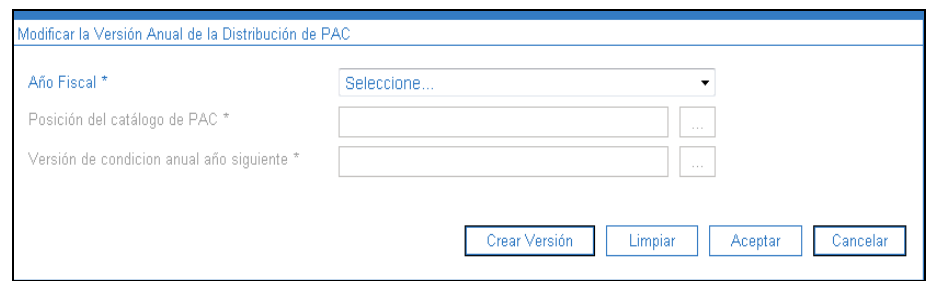

**Año Fiscal:** Selecciona el año fiscal correspondiente a la vigencia en la cual se está realizando la transacción, se presiona el botón "Aceptar" para habilitar el buscador.

**Posición del catálogo de PAC:** se selecciona la posición del catálogo PAC, presionar el botón "Aceptar

**Versión de condición anual año siguiente:** se selecciona la versión de la vigencia año siguiente.

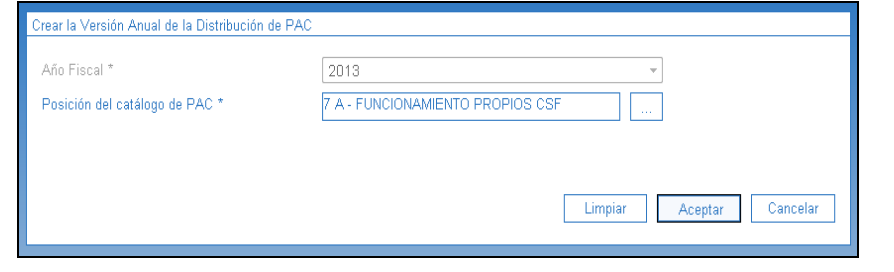

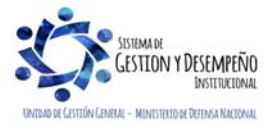

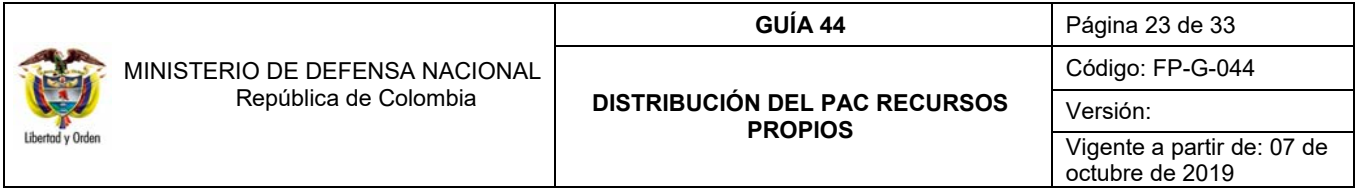

Al desplegar el "+" que se presenta junto a la posición del catálogo de PAC, se visualizan los detalles de los valores de apropiación y los valores de PAC aprobados para la vigencia actual.

Al deslizar la barra hacia la derecha se visualizan los valores correspondientes a cada posición PAC para ser distribuidos en la vigencia rezago año siguiente.

Luego se presiona el botón "Guardar" y el sistema informa que se ha creado con éxito la versión de condiciones anuales.

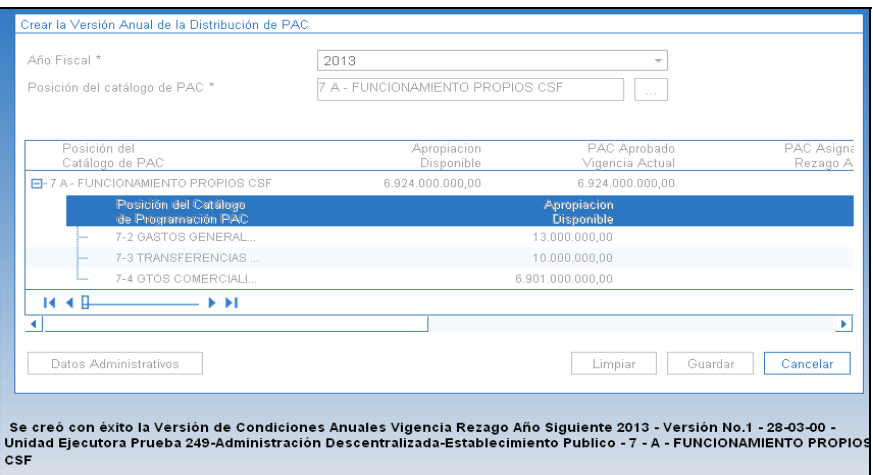

#### **3.4.2. Crear Mensualización para Rezago Año Siguiente.**

Una vez se tenga el valor anual a distribuir para rezago año siguiente, se debe empezar a mensualizar el valor correspondiente, para lo cual el **Perfil** Gestión PAC debe ingresar por la **Ruta**: PAC/ Distribución de PAC/ Versión de Condiciones Anuales – Vigencia Rezago Año Siguiente / Mensualización.

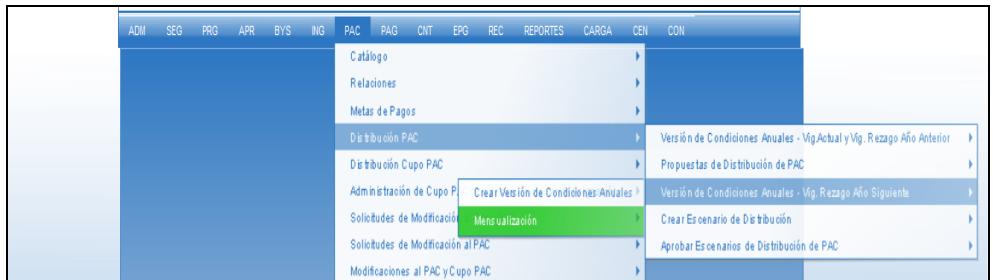

Una vez se ingresa por la ruta seleccionada, se presiona el botón "Crear Mensualización de Condiciones".

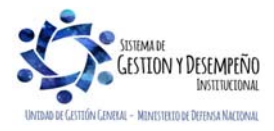

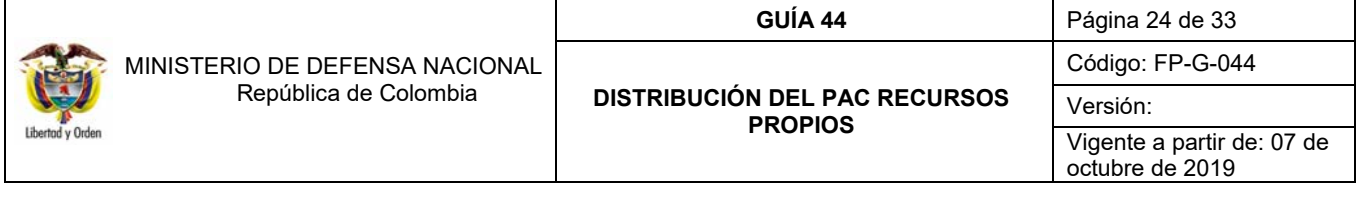

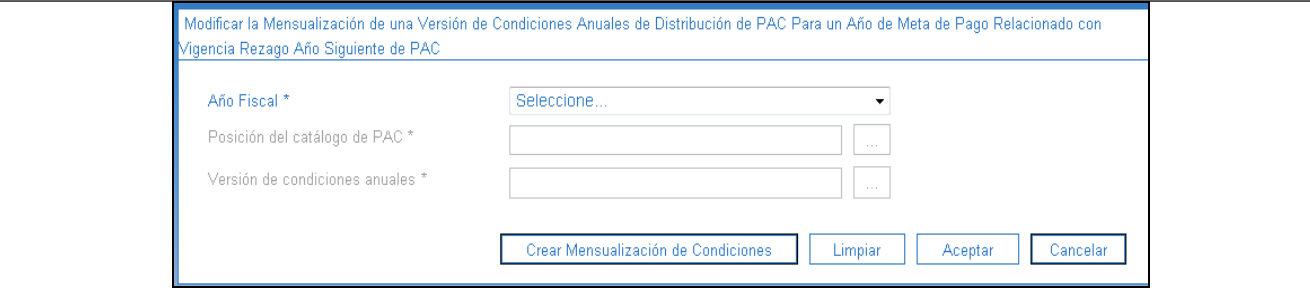

**Año fiscal:** se selecciona el Año fiscal correspondiente a la vigencia en la cual se esta realizando al transacción, se presiona el botón "Aceptar".

**Posición de catálogo de PAC:** posteriormente se busca y se selecciona la Posición del Catálogo de PAC

**Versión de condiciones anuales:** se busca la versión de condiciones anuales creada en el paso anterior. Se presiona el botón "Aceptar".

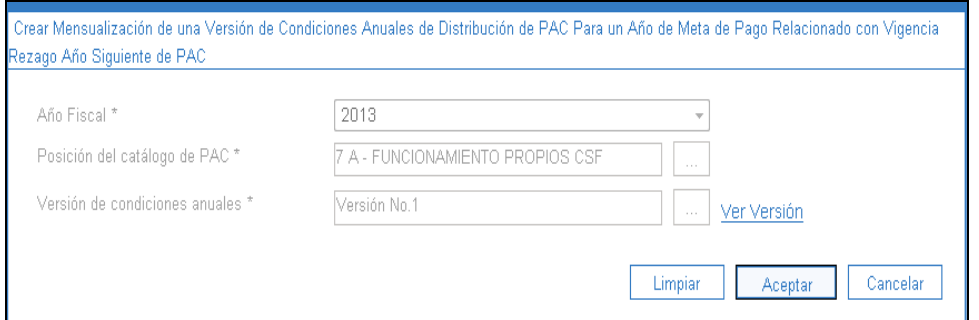

Cuando no se requiera valores para rezago año siguiente, no se ingresa ningún valor en los campos y se presiona el botón "Guardar". El sistema muestra un mensaje indicando que la mensualiación de la versión fue creada con éxito.

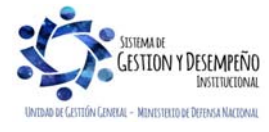

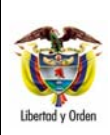

 MINISTERIO DE DEFENSA NACIONAL República de Colombia

# **DISTRIBUCIÓN DEL PAC RECURSOS PROPIOS**

**GUÍA 44** Página 25 de 33 Código: FP-G-044 Versión: Vigente a partir de: 07 de octubre de 2019

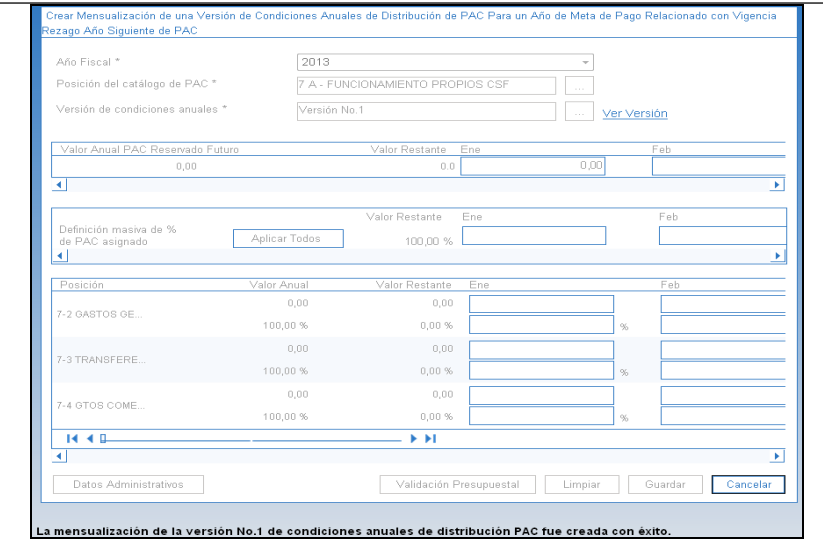

Cuando se requiera asignar valores para rezago año siguiente, se debe registrar en el recuadro el porcentaje correspondiente. Para este caso, se recomienda dejar todo en enero ya que en caso de necesitar esos valores en la vigencia actual se hacen solicitudes de Modificación de PAC correspondientes a ese mes.

## **3.4.3. Crear Escenario de Distribución de PAC para Rezago Año Siguiente.**

Una vez realizada la mensualización de la versión de condiciones anuales, el **Perfil** Gestión PAC debe ingresar por la **Ruta**: PAC/ Distribución PAC / Crear Escenario de Distribución / Vigencia PAC Rezago Año Siguiente.

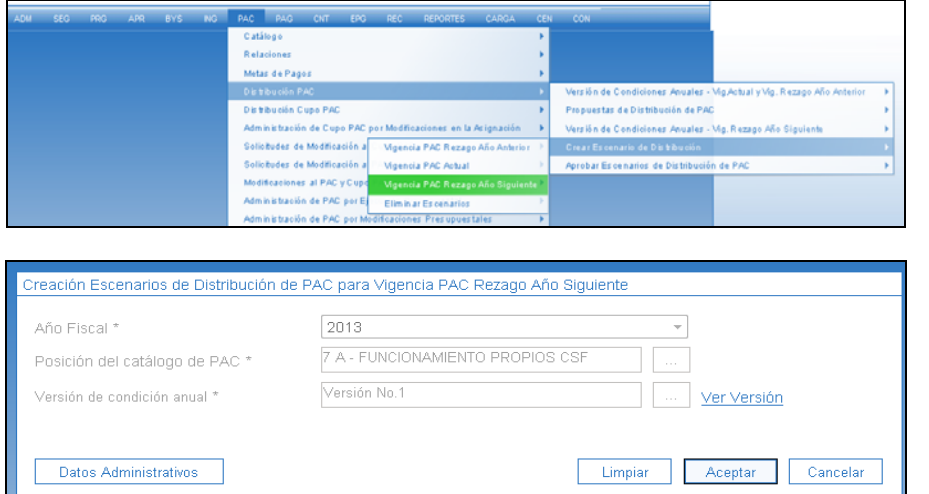

**Año Fiscal:** Se selecciona el año correspondiente y se presiona el botón "Aceptar".

**Posición del catálogo de PAC:** se selecciona la posición del catálogo PAC. **Versión de condición anual:** la versión de condiciones mensualizada en el paso anterior. Se presiona el botón "Aceptar".

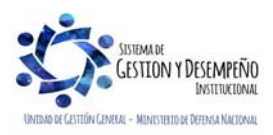

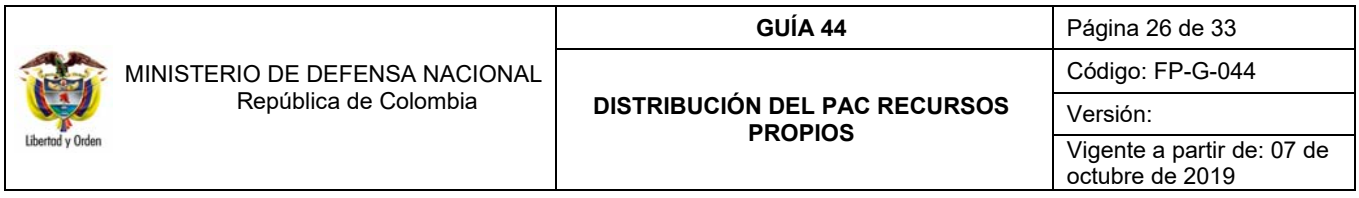

El sistema muestra automáticamente los valores de apropiación para cada posición PAC, los valores de PAC aprobados para la vigencia actual y los valores que se van a distribuir. Se presiona el botón "Guardar" y el sistema muestra el mensaje de creación éxitosa del escenario de distribución.

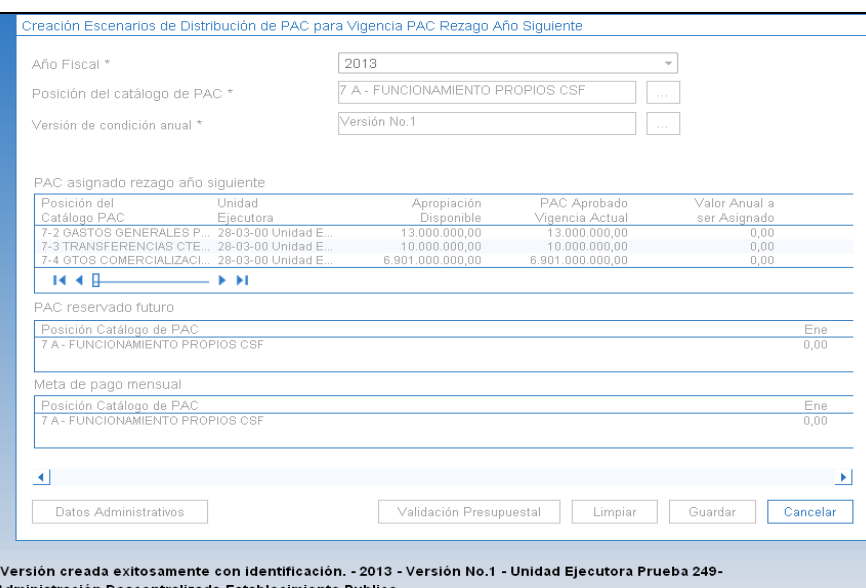

## **3.4.4. Aprobar Escenario de Distribución de PAC para Rezago Año Siguiente**

Creado el escenario de distribución, el **Perfil** Gestión PAC debe ingresar por la **Ruta**: PAC/ Distribución PAC / Aprobar Escenarios de Distribución de PAC / Vigencia Rezago Año Siguiente.

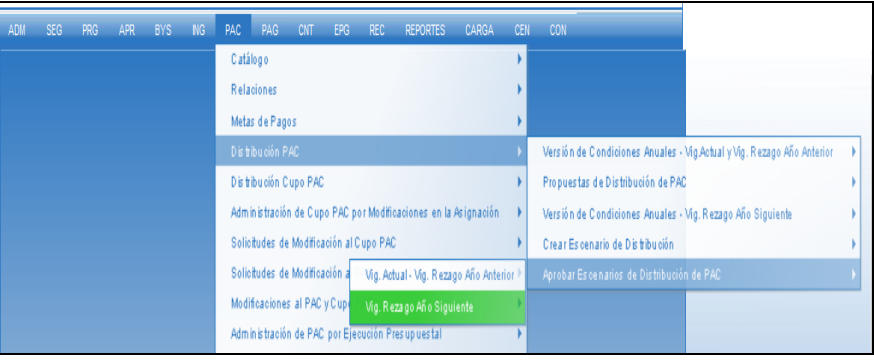

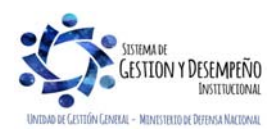

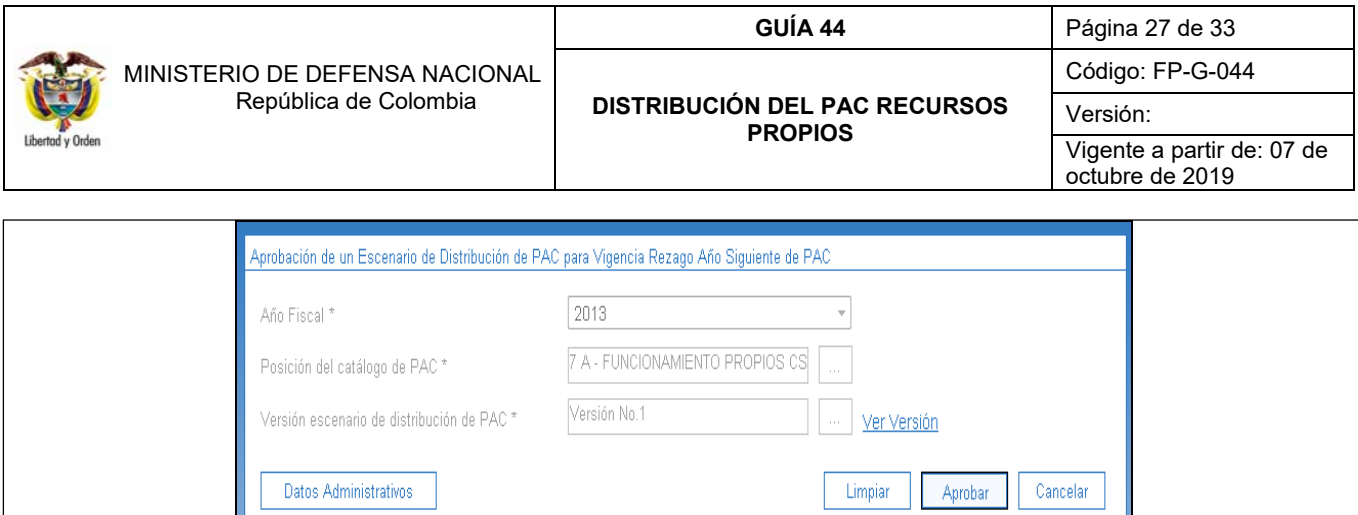

**Año Fiscal:** Se selecciona el año correspondiente y se presiona el botón "Aceptar".

**Posición del catálogo de PAC:** se selecciona la posición del catálogo PAC.

**Versión escenario de distribución de PAC:** el escenario de distribución de PAC creado.

Se presiona el botón "Aprobar" y el sistema presenta un mensaje indicando "distribución escenario aprobado con éxito".

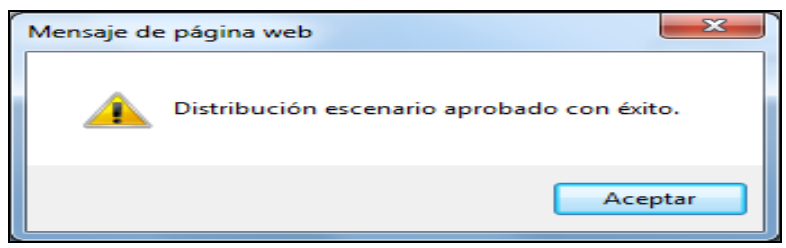

# **4. ANÁLISIS REPORTES**

Para verificar la información de la Distribución de PAC realizada, se puede consultar por la web de reportes los siguientes reportes:

### **4.1. Reporte Ritmo de Ejecución**

**Ruta:** PAC/ Distribución PAC/ Ritmo de Ejecución

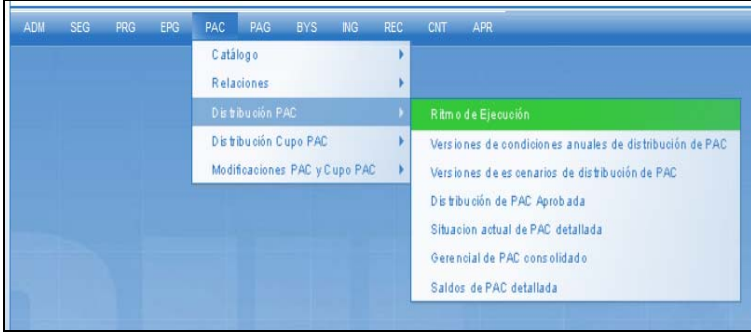

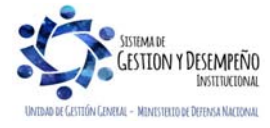

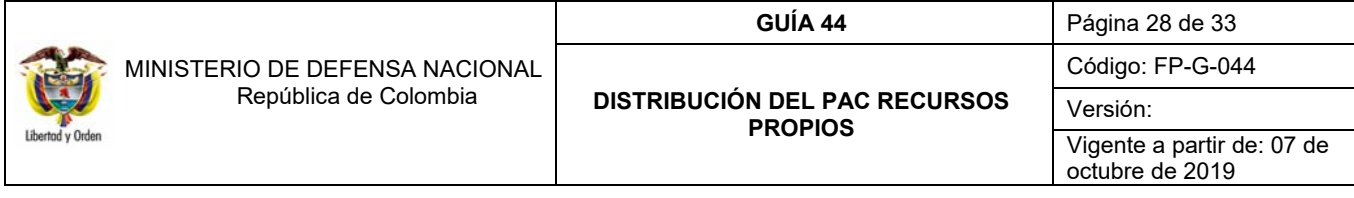

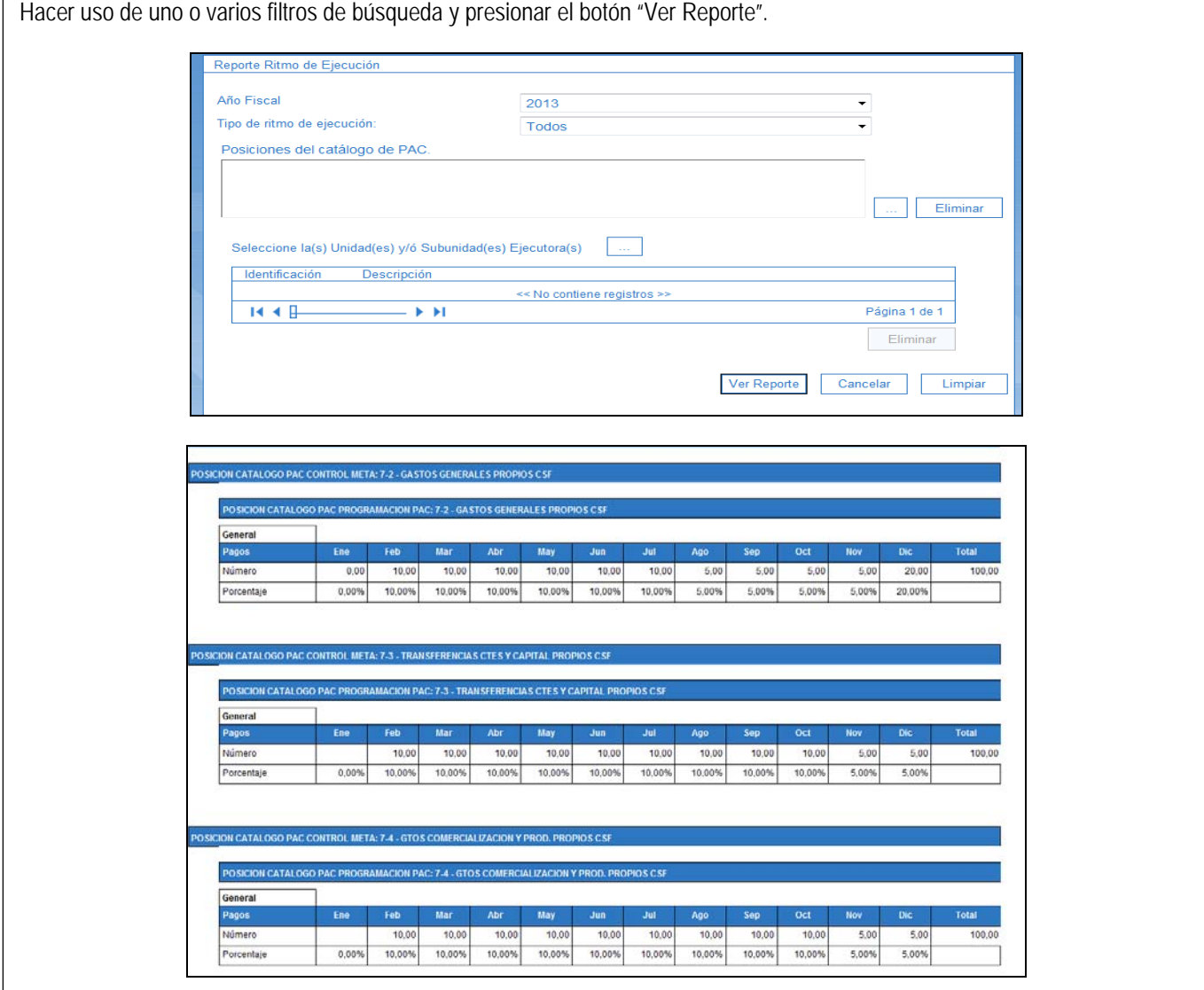

En el reporte se puede visualizar el ritmo de ejecución definido para cada posición del Catálogo de PAC, presentando el porcentaje definido para cada mes.

# **4.2. Reporte Versión de Condiciones Anuales de Distribución de PAC**

**Ruta:** PAC/ Distribución de PAC/ Versiones de Condiciones Anuales de Distribución de PAC

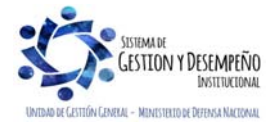

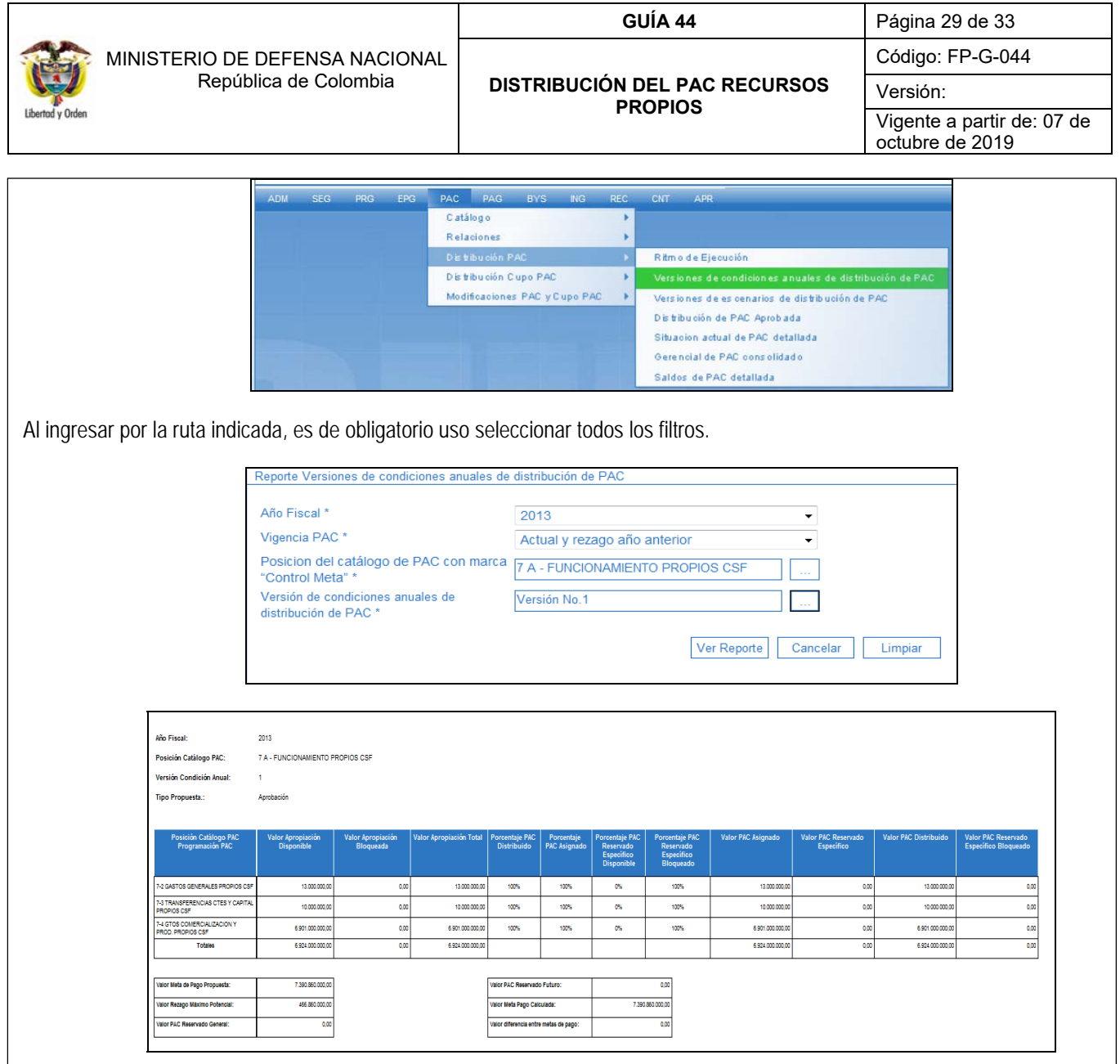

En el reporte se visualiza cada una de las versiones creadas para cada posición del Catálogo de PAC, el año fiscal y el tipo de propuesta. Presenta las posiciones desagregadas de PAC y el valor correspondiente a cada una de ellas.

## **4.3. Reporte Distribución de PAC Aprobada**

Ruta: PAC/ Distribución PAC/ Distribución de PAC Aprobada.

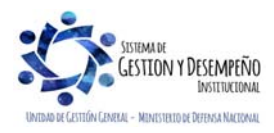

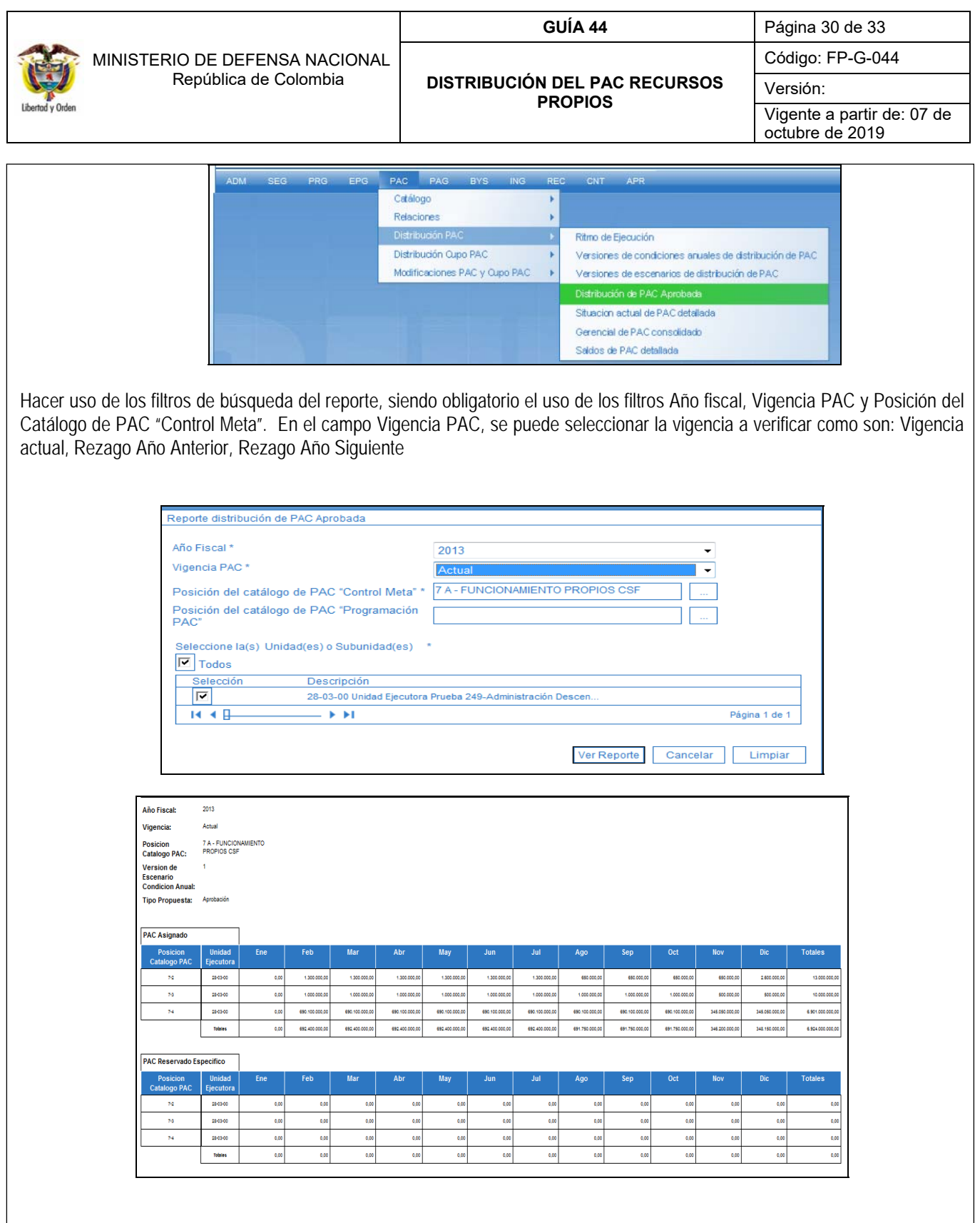

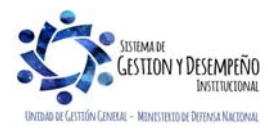

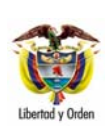

#### MINISTERIO DE DEFENSA NACIONAL República de Colombia

#### **DISTRIBUCIÓN DEL PAC RECURSOS PROPIOS**

**GUÍA 44** Página 31 de 33 Código: FP-G-044 Versión:

Vigente a partir de: 07 de octubre de 2019

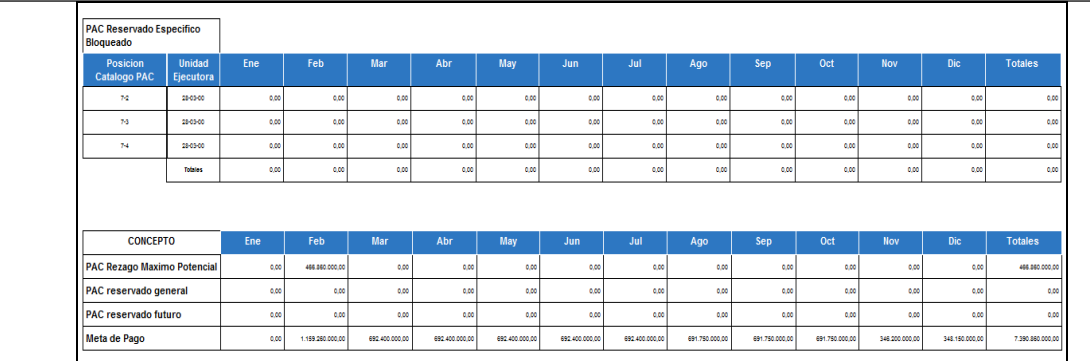

En el reporte se puede visualizar para cada posición del catálogo de PAC, el PAC Asignado, el PAC reservado Específico, el PAC Reservado Específico Bloqueado y los valores de los conceptos PAC rezago Máximo Potencial, PAC Reservado General, PAC Reservado Futuro y Meta de Pago.

## **4.4. Reporte Saldos de PAC Detallado**

Ruta: PAC/ Distribución PAC/ Saldos de PAC Detallada

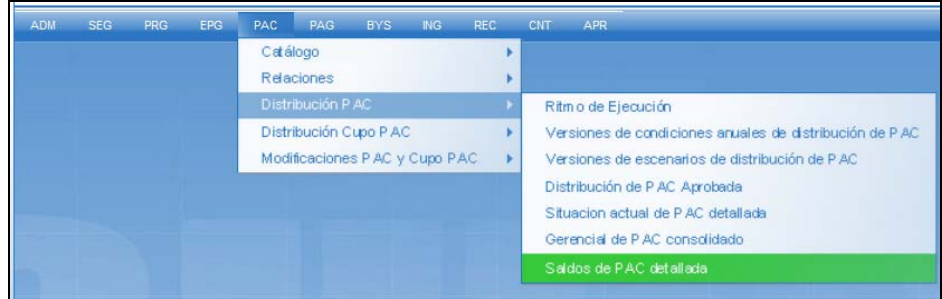

Para generar el reporte es de obligatorio uso los filtros Año fiscal y Vigencia PAC.

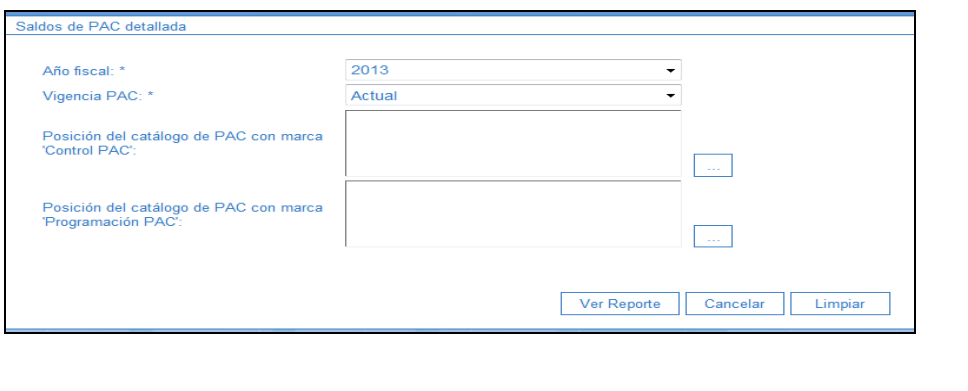

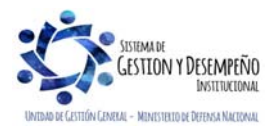

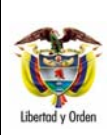

 MINISTERIO DE DEFENSA NACIONAL República de Colombia

## **DISTRIBUCIÓN DEL PAC RECURSOS PROPIOS**

**GUÍA 44** Página 32 de 33 Código: FP-G-044 Versión: Vigente a partir de: 07 de octubre de 2019

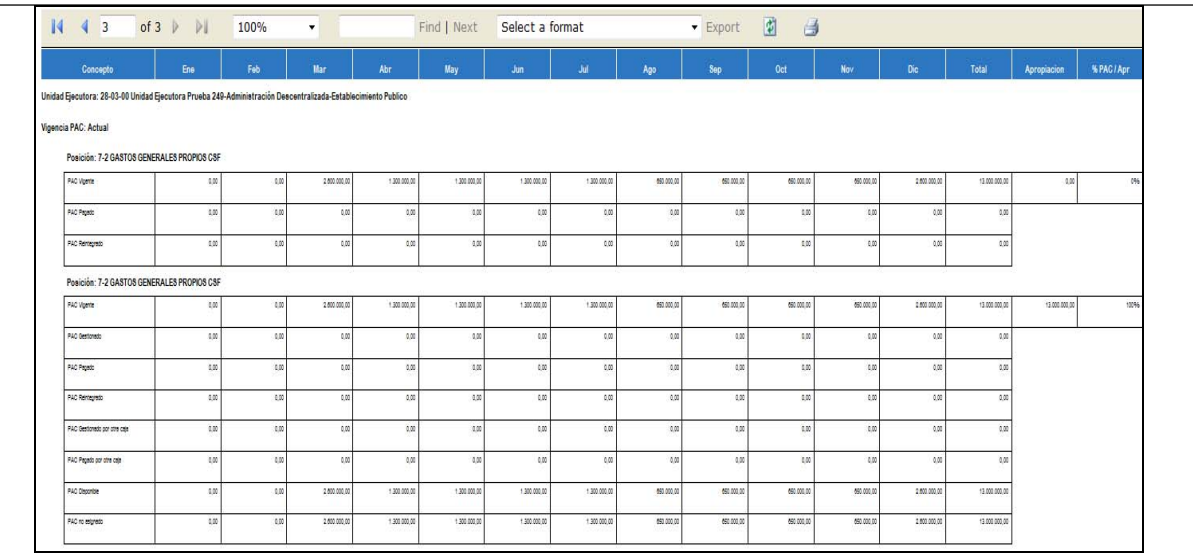

## **5. ABREVIATURAS, UNIDADES DE MEDIDA Y EXPRESIONES ACEPTADAS**

Se encuentran señaladas dentro del cuerpo del documento para dar mayor claridad al lector del mismo.

## **6. NOTAS Y ADVERTENCIAS**

Se encuentran señaladas dentro del cuerpo del documento para dar mayor claridad al lector del mismo.

## **7. DOCUMENTOS ASOCIADOS**

- 7.1 Decreto 2674 del 21 de diciembre del 2012, "Por el cual se reglamenta el Sistema Integrado de Información Financiera SIIF-Nación".
- 7.2 Decreto 4730 de 2005, "Por la cual se reglamentan las normas orgánicas del Presupuesto".
- 7.3. Decreto 111 de 1996 "Por el cual se compilan la Ley 38 de 1989, la Ley 179 de 1994 y la Ley 225 de 1995 que conforman el Estatuto Orgánico del Presupuesto."
- 7.4. Decreto 568 de 1996 "Por el cual se reglamentan las leyes 38 de 1989, 179 de 1994 y 225 de 1995 Orgánicas del Presupuesto General de la Nación."
- 7.5. Decreto 630 de 1996, "Por el cual se modifica el Decreto 359 de 1995"
- 7.6. Guía para Distribuir PAC Entidades con Recursos Propios del Ministerio de Hacienda y Crédito Público.
- 7.7. Documento Guía de Operación PAC Administración del Ministerio de Hacienda y Crédito Público MHCP.

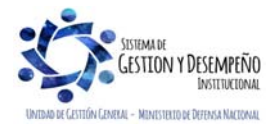

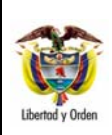

# **DISTRIBUCIÓN DEL PAC RECURSOS PROPIOS**

**GUÍA 44** Página 33 de 33 Código: FP-G-044 Versión: Vigente a partir de: 07 de octubre de 2019

# **8. ANEXOS**

No aplica.

## **9. DEFINICIONES**

- 9.1 PAC Distribuido: Es el porcentaje que se pretende tener de PAC frente a la apropiación al 31 de diciembre de la vigencia fiscal. Es una proyección o planeación del gasto con base en lo que se pretende pagar y/o recaudar.
- 9.2 PAC Asignado: Es el porcentaje que se quiere VER en el PAC de la vigencia actual desde el 1° de enero. Durante el año, podrá incrementar este PAC hasta el valor permitido por lo definido en el PAC Distribuido. El saldo estará en Rezago Año Siguiente.

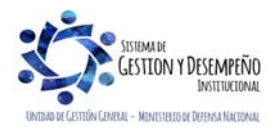